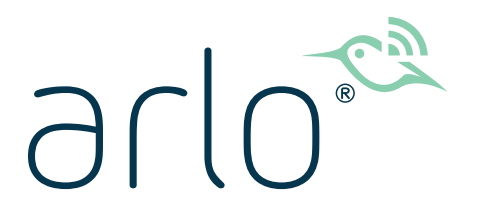

# Pro 4 Kabellose Spotlight Camera Benutzerhandbuch

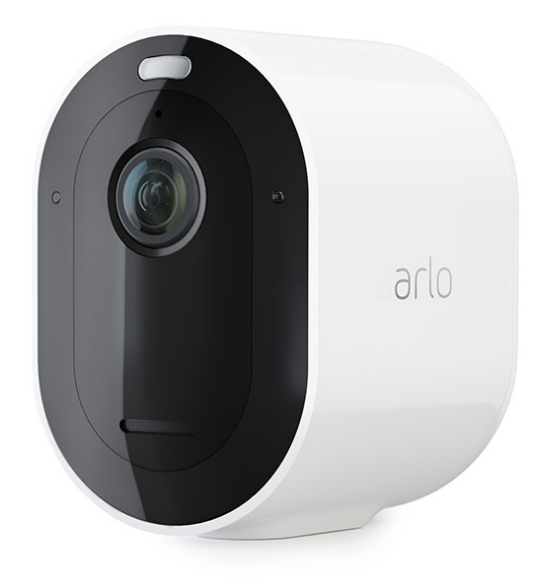

# Inhalt

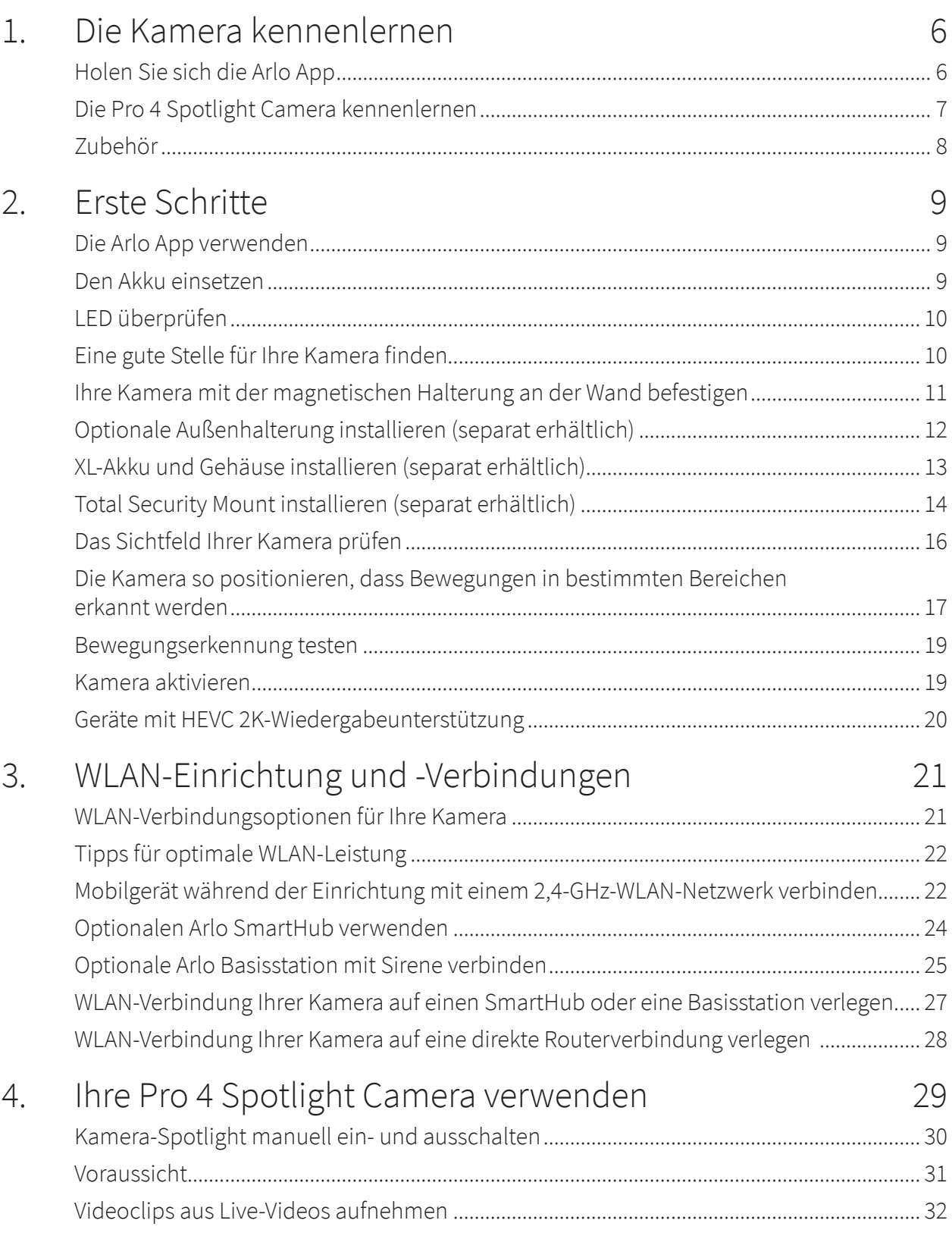

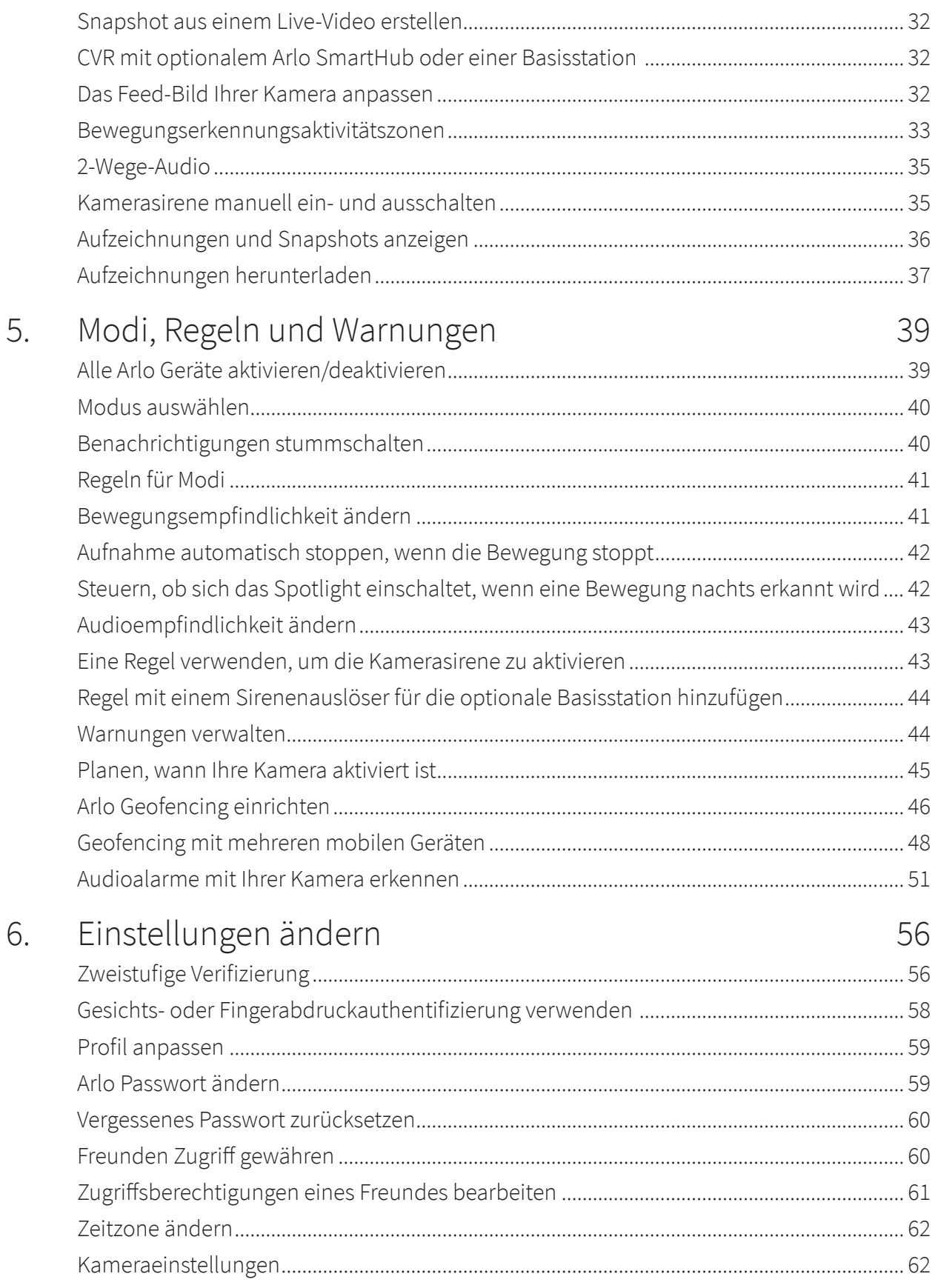

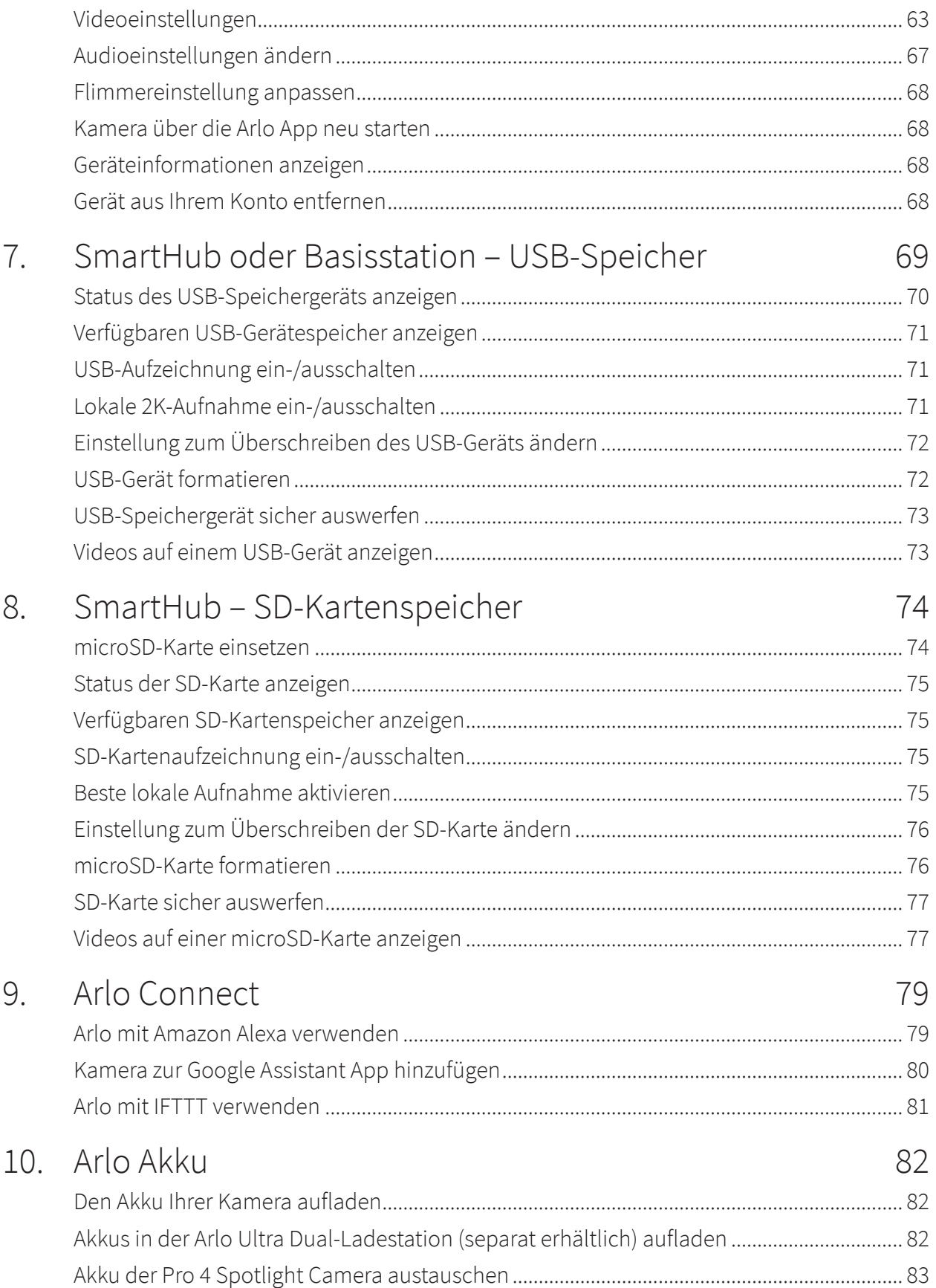

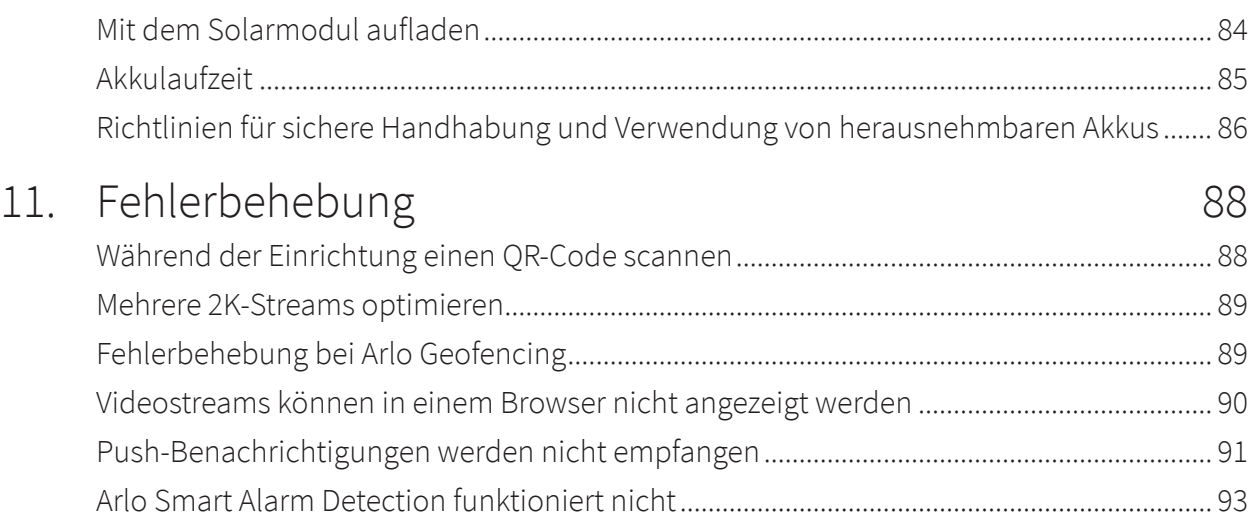

## <span id="page-5-0"></span>1. Die Kamera kennenlernen

Mit Arlo Pro 4 können Sie sich stets darauf verlassen, dass Ihr Zuhause geschützt ist – ganz gleich, ob Sie vor Ort oder unterwegs sind. Die Kamera ist kabellos und stellt eine direkte Verbindung zu Ihrem WLAN-Netzwerk her, sodass die Installation innerhalb von Minuten problemlos möglich ist. Sehen Sie mehr Details mit Farb-Nachtsicht, einem integrierten Spotlight und einem größeren Sichtfeld.

### Holen Sie sich die Arlo App

Laden Sie die Arlo App herunter. Mit der Arlo App können Sie ein Arlo Konto in der Cloud erstellen und alle Ihre Arlo Geräte einrichten und verwalten.

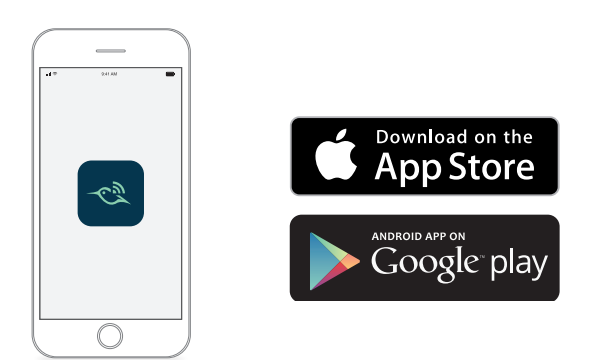

**Hinweis:** Wenn Sie die Arlo App bereits verwenden, stellen Sie sicher, dass Sie die neueste Version verwenden. Um herauszufinden, ob ein Update verfügbar ist, suchen Sie im App Store nach Arlo.

### <span id="page-6-0"></span>Die Pro 4 Spotlight Camera kennenlernen

Ihre Kamera besteht aus zwei Teilen: Der Kamera mit Akkufach und dem Gehäuse.

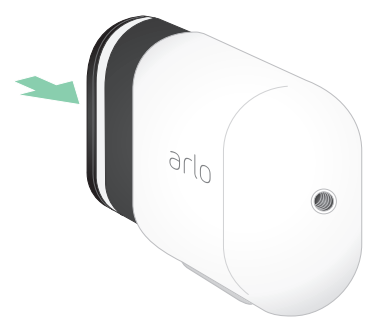

### Funktionen der Pro 4 Spotlight Camera

- **2K-Video mit HDR.** Vergrößern Sie Objekte, um Details und Farben in 2K HDR genauer zu erkennen.
- **Nachtsicht in Farbe.** Erkennen Sie in Farbe oder s/w, was sich in der Dunkelheit verbirgt.
- **Integriertes Spotlight**. Erhellen Sie die Nacht und wehren Sie unwillkommene Besucher ab.
- **Schnelle und einfache kabellose Einrichtung**. Die Magnethalterung erleichtert die Installation und Einstellung.
- **160-Grad-Ansicht**. Mit einem breiteren Sichtfeld haben Sie das, was Ihnen wichtig ist, noch besser im Blick.
- **Magnetisches Laden**. Das schnelle Ladekabel lässt sich leicht anschließen.
- **2-Wege-Audio.** Gegensprechanlage mit hervorragender Klangqualität für glasklare Kommunikation mit Besuchern.
- **Integrierte intelligente Sirene**. Wird ferngesteuert oder automatisch bei bestimmten Ereignissen ausgelöst.
- **Akku**. Praktischer und langlebiger Akku senkt Ausgaben für Sicherheit.

### <span id="page-7-0"></span>Zubehör

Ihre Pro 4 Spotlight Camera funktioniert mit diesem Zubehör, das separat erhältlich ist:

- **SmartHubs und Basisstationen**. Sie können die Kamera mit WLAN an einen Arlo SmartHub VMB5000 oder VMB4540 oder an eine Arlo Basisstation VMB4500 oder VMB4000 anschließen. Siehe *[WLAN-Verbindungsoptionen für Ihre Kamera auf Seite 21](#page-20-1)*.
- **Akkuladeoptionen:**
	- **Solarladegerät**. Schließen Sie ein Arlo Solar Panel Ladegerät an Ihre Kamera an, und nutzen Sie die Sonne, um den Akku Ihrer Kamera aufzuladen. Siehe *[Mit dem](#page-83-1)  [Solarmodul aufladen auf Seite 84](#page-83-1)*.
	- **Akku**. Halten Sie vollständig geladene Ersatzakkus (separat erhältlich) bereit.
	- **Doppel-Ladestation**. Lädt schnell bis zu zwei Akkus gleichzeitig auf. Weitere Informationen finden Sie unter *[Akkus in der Arlo Ultra Dual-Ladestation \(separat](#page-81-1)  [erhältlich\) aufladen auf Seite 82](#page-81-1)*.
	- **Magnetisches Ladekabel**. Längeres magnetisches 8-Fuß-Ladekabel.
- **Stromkabel für den Außenbereich**. Ein wetterfestes Kabel für den Außenbereich, das Ihre Kamera anstelle von Akkus mit Strom versorgt
- **XL Akku & Gehäuse**. Rüsten Sie Ihre Arlo Pro 4 mit einem Akku mit hoher Kapazität auf.
- **Total Security Mount**. Die verriegelbare Halterung verhindert, dass die Kamera gedreht und entfernt wird.

## <span id="page-8-0"></span>2. Erste Schritte

### Die Arlo App verwenden

Die kostenlose Arlo App unterstützt Sie bei der Einrichtung und führt Sie durch den Installationsprozess.

1. Öffnen Sie die Arlo App und stellen Sie eine Verbindung zu Ihrem WLAN-Netzwerk her.

Wenn Sie die App nicht haben, können Sie sie herunterladen und Ihr Arlo Konto erstellen.

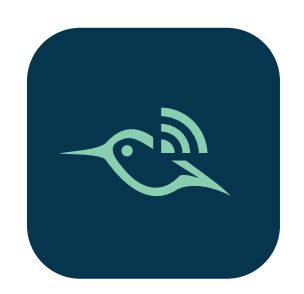

Sobald Sie Ihr Arlo Konto eingerichtet haben, können Sie über die Arlo App auf einem Smartphone oder Tablet oder über einen Computer mit einem Webbrowser darauf zugreifen. Wenn Sie einen Computer verwenden, geben Sie *<https://my.arlo.com/#/login>* in die Adresszeile des Browsers ein.

2. Öffnen Sie die Arlo App und stellen Sie eine Verbindung zu Ihrem WLAN-Netzwerk her. Wählen Sie dann **Neues Gerät hinzufügen** und fügen Sie Ihre Kamera hinzu.

### Den Akku einsetzen

Die Pro 4 Spotlight Camera besteht aus zwei Teilen. Setzen Sie den Akku in den Kamerateil ein. Das Gehäuse schützt die Kamera.

**Hinweis:** Der Akku wird teilweise geladen geliefert. Wir empfehlen, den Akku vor der Verwendung der Kamera vollständig aufzuladen. Siehe *[Den Akku Ihrer Kamera aufladen auf](#page-81-2)  [Seite 82](#page-81-2)*.

<span id="page-9-0"></span>So setzen Sie den Akku ein:

1. Richten Sie den Akku aus und setzen Sie ihn in das Akkufach ein.

Der Akku kann nur in eine Richtung eingesetzt werden.

Die LED an der Kamera blinkt blau.

2. Setzen Sie die Kamera in das Kameragehäuse ein, indem Sie die linke und rechte Seite der Kamera nach unten drücken, bis sie hörbar einrastet.

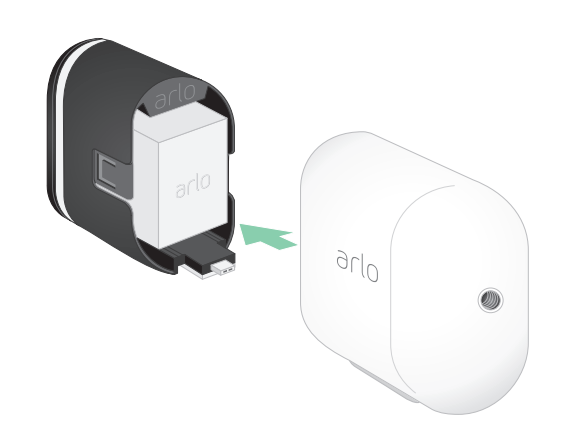

## LED überprüfen

Die Kamera-LED leuchtet, wenn Ihre Kamera eingeschaltet ist. Die LED ändert die Farbe und blinkt je nach Akkuladung und zeigt den Status von Aktivitäten an, wie z. B. das Koppeln der Kamera und das Aktualisieren der Kamera-Firmware.

- **Blinkt langsam blau**. Die Kamera wird gerade mit dem SmartHub gekoppelt.
- **Blinkt schnell blau**. Die Kamera ist mit dem SmartHub gekoppelt.
- **Blinkt gelb**. Die Kamera befindet sich außerhalb der Reichweite, während der Kopplung tritt ein Verbindungsfehler auf oder der Akkuladestand der Kamera ist niedrig (15 % oder weniger).
- **Abwechselnd blau und gelb**. Die Kamera konnte nicht mit dem SmartHub gekoppelt werden, es wird gerade eine Firmware-Aktualisierung durchgeführt oder ein Reset wird durchgeführt.

## Eine gute Stelle für Ihre Kamera finden

Wählen Sie eine Position für Ihre Kamera mit einer ungestörten Perspektive, um das breite Sichtfeld vollständig auszuschöpfen. Wählen Sie für ein optimales Erlebnis einen Standort mit einem starken WLAN-Signal. Sie können die WLAN-Signalstärke in der Arlo App überprüfen. Weitere Informationen zu WLAN-Verbindungen finden Sie unter *[WLAN-Verbindungsoptionen](#page-20-1)  [für Ihre Kamera auf Seite 21](#page-20-1)*.

### <span id="page-10-0"></span>Ihre Kamera mit der magnetischen Halterung an der Wand befestigen

Ihre Pro 4 Spotlight Camera wird mit einer magnetischen Kamerahalterung geliefert. Die Halterung verfügt über eine integrierte Nut, in der Sie Ihr Kabel verstecken können. Dies sorgt zugleich für Zugentlastung, wenn Sie die Kamera an einer Wandquelle befestigen und anschließen möchten.

So montieren Sie eine Magnethalterung:

- 1. Wählen Sie einen Montageort mit einer Höhe von bis zu 1,9 Metern.\*
- 2. Befestigen Sie die Befestigungsschraube in einer Wand.

Wenn Sie mit Trockenbauwänden arbeiten, verwenden Sie den Dübel für Trockenbauwände, den wir Ihnen zur Verfügung stellen.

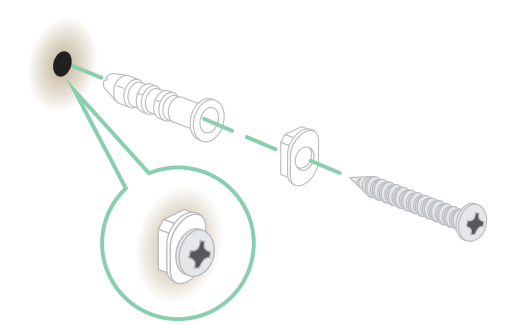

Verwenden Sie den Kunststoffstopper, um zu bestimmen, wie weit er in die Wand geschraubt werden soll.

3. Wenn Sie Ihre Kamera an ein Ladekabel anschließen, wickeln Sie das überschüssige Ladekabel um die Rückseite der Halterung.

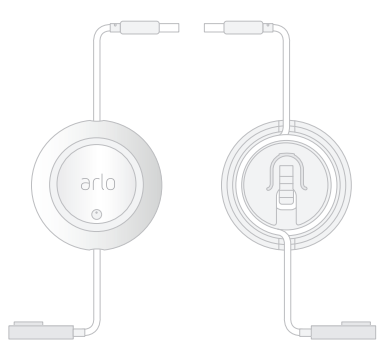

<sup>\*</sup>Bei 2 Metern oder mehr empfehlen wir die Verwendung der Arlo Outdoor Mount.

<span id="page-11-0"></span>4. Lassen Sie die Magnethalterung auf der Schraube und dem Anschlag einrasten. Die Halterung rastet ein.

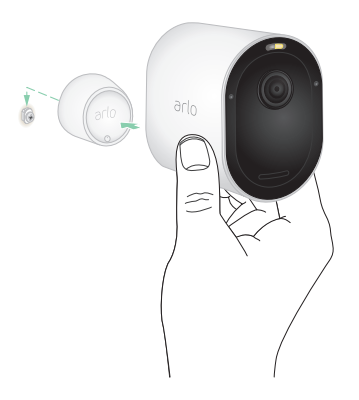

- 5. Befestigen Sie Ihre Kamera an der Wandhalterung. Der Magnet in der Halterung hält die Kamera an der Halterung.
- 6. Passen Sie die Kamera an Ihren bevorzugten Betrachtungswinkel an.

**Hinweis:** Sie können den Akku in Ihrer Kamera austauschen, ohne das Kameragehäuse aus der Halterung zu entfernen.

### Optionale Außenhalterung installieren (separat erhältlich)

1. Setzen Sie die Halterung für den Außenbereich ein, und befestigen Sie sie mit Schrauben. Wenn Sie die Kamera an einer Trockenbauwand montieren, verwenden Sie die Dübel für Trockenbauwände.

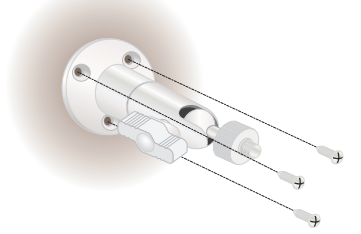

2. Befestigen Sie die Kamera an der Halterung.

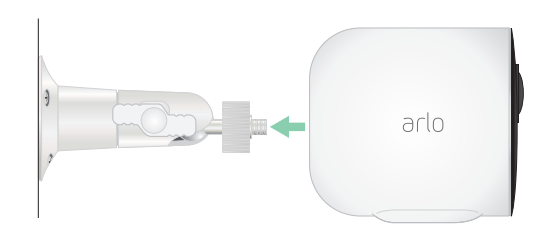

<span id="page-12-0"></span>3. Passen Sie den Kamerawinkel an.

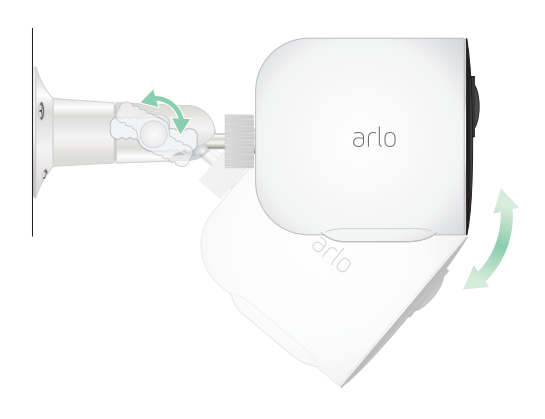

## XL-Akku und Gehäuse installieren (separat erhältlich)

1. Setzen Sie die Halterung für den Außenbereich ein, und befestigen Sie sie mit Schrauben. Verwenden Sie für Trockenbau die Dübel, die wir zur Verfügung stellen.

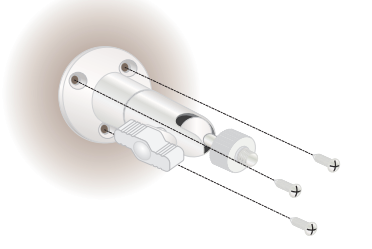

2. Lösen Sie die Kamera aus dem Kameragehäuse.

Drücken Sie die Taste am Ladeanschluss unter der Kamera. Die Kamera löst sich mit einem hörbaren Klickgeräusch aus dem Kameragehäuse.

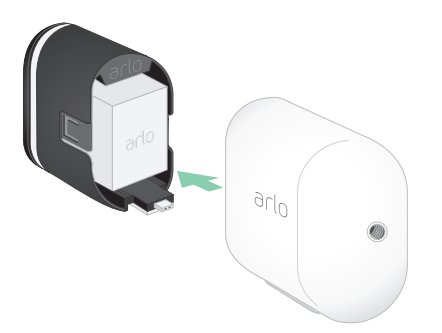

3. Ziehen Sie die Kamera vollständig aus dem Kameragehäuse heraus.

<span id="page-13-0"></span>4. Setzen Sie den XL-Akku in die Kamera ein, und schieben Sie die Kamera und den Akku in das XL-Gehäuse.

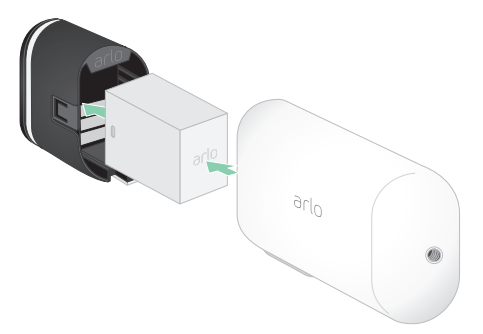

5. Befestigen Sie die Kamera an der Halterung für den Außenbereich und passen Sie den Kamerawinkel durch Neigen und Schwenken an.

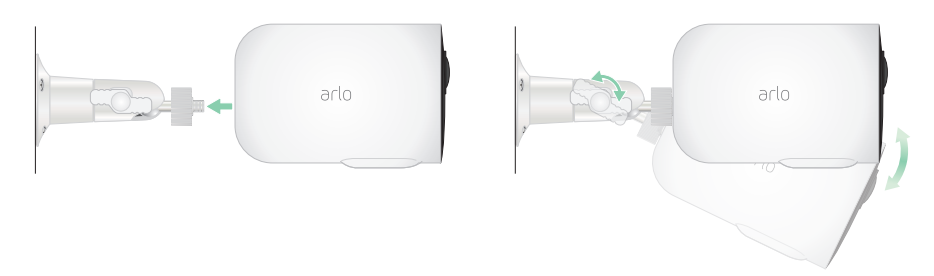

### Total Security Mount installieren (separat erhältlich)

1. Setzen Sie die Rückplatte mit dem Pfeil nach oben an die Wand, und befestigen Sie sie mit Schrauben.

**Hinweis:** Wenn Sie Ihre Total Security Mount an einer Trockenbauwand montieren, empfehlen wir die Verwendung der mitgelieferten Dübel.

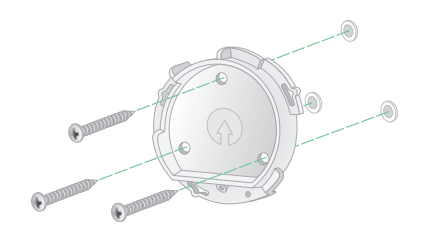

2. Lösen Sie die Kamera aus dem Kameragehäuse.

Drücken Sie die Taste am Ladeanschluss unter der Kamera. Die Kamera löst sich mit einem hörbaren Klickgeräusch aus dem Kameragehäuse.

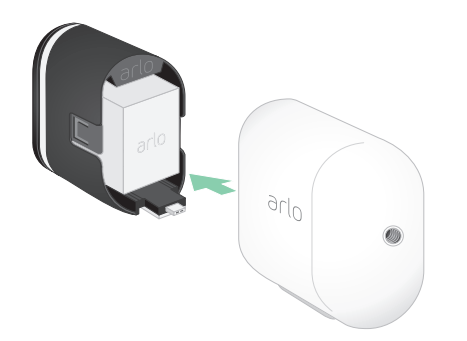

- 3. Ziehen Sie die Kamera vollständig aus dem Kameragehäuse heraus.
- 4. Setzen Sie die Kamera mit dem Akku in das Gehäuse der Total Security Mount ein.
- 5. So befestigen Sie das Gehäuse an der Rückplatte:
	- Richten Sie die kleine Schraube an der Halterung und dem Punkt auf der rückwärtigen Platte aus.
	- Drehen Sie das Gehäuse im Uhrzeigersinn, bis es hörbar einrastet.
	- Ziehen Sie die kleine Schraube mit dem Sicherheitsschlüssel fest.

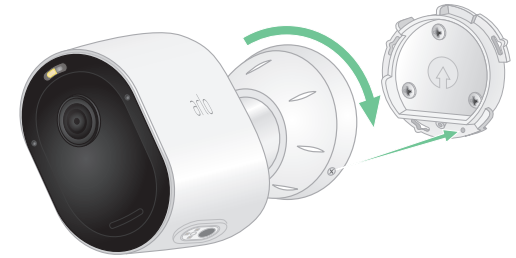

**Hinweis:** Der Sicherheitsschlüssel ist im Lieferumfang der Total Security Mount enthalten.

6. Passen Sie die Kameraposition an, und ziehen Sie dann die Halterungsverriegelung (im Uhrzeigersinn) fest, um die Kamera in Position zu halten.

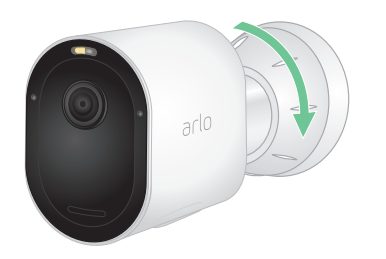

<span id="page-15-0"></span>**Hinweis:** Um die Kamera aus dem Gehäuse zu lösen, stecken Sie den Sicherheitsschlüssel in die Entriegelungstaste und drehen Sie den Schlüssel im Uhrzeigersinn.

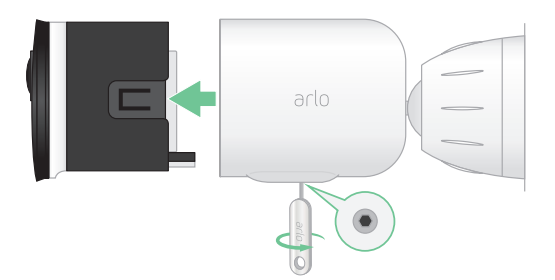

Weitere Informationen zur Installation der Total Security Mount finden Sie unter diesem QR-Code oder unter *[https://arlo.com/TotalSecurity.](https://arlo.com/TotalSecurity)*

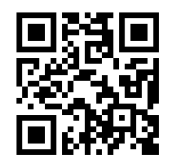

### Das Sichtfeld Ihrer Kamera prüfen

Das Sichtfeld ist der Bereich, in dem die Kamera Bewegungen erkennen kann. Sie können das Sichtfeld auf "Voll" (110 Grad), "Breit" (125 Grad) oder "Extrabreit" (160 Grad) einstellen.

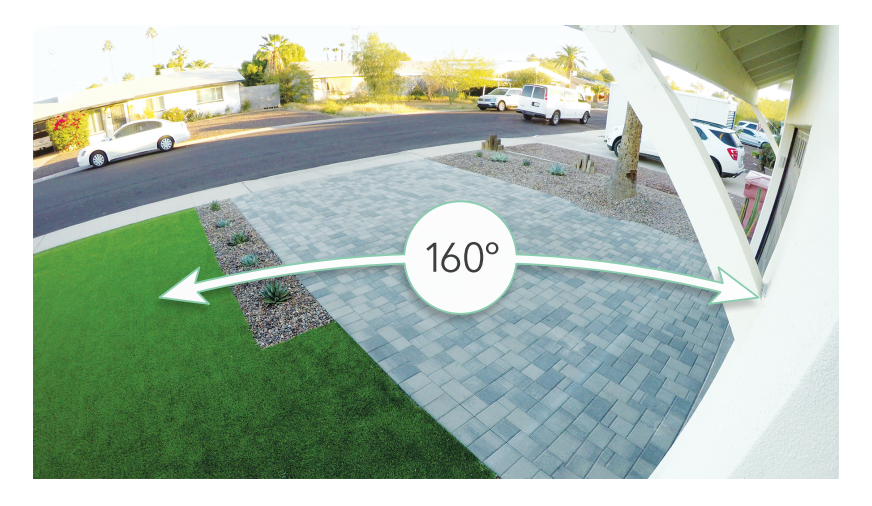

Arlo korrigiert das Bild automatisch, um den Fischaugen-Effekt für jedes Sichtfeld zu reduzieren.

#### <span id="page-16-0"></span>Sichtfeld ändern

Sie können das Sichtfeld auf "Voll" (110 Grad), "Breit" (125 Grad) oder "Extrabreit" (160 Grad) einstellen.

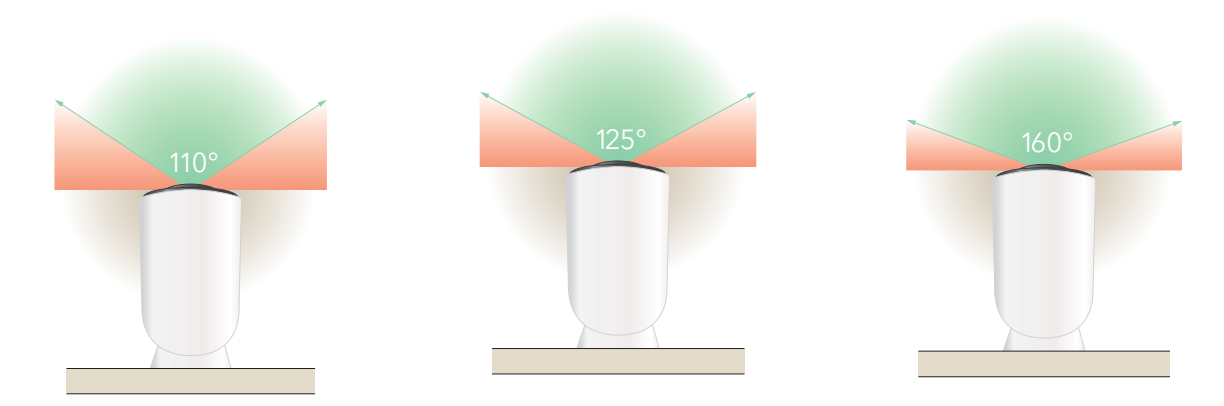

- 1. Öffnen Sie die Arlo App.
- 2. Tippen Sie auf **Einstellungen > Meine Geräte**.
- 3. Wählen Sie die Kamera aus.
- 4. Tippen Sie auf **Videoeinstellungen > Videomodus**.
- 5. Tippen Sie auf ein Sichtfeld, um es automatisch auf Ihre Kamera anzuwenden.

### Die Kamera so positionieren, dass Bewegungen in bestimmten Bereichen erkannt werden

Sie können Ihre Pro 4 Spotlight Camera auf verschiedene Arten montieren und ausrichten, um die Fähigkeit der Kamera zu optimieren, Bewegungen in bestimmten Bereichen zu erkennen. Die unteren zwei Drittel des Bildfelds der Kamera sind bewegungsempfindliche Teile des Bildes. Richten Sie die Kamera so aus, dass jede Bewegung, die Sie erkennen möchten, in diesem Teil des Bildes angezeigt wird.

Wenn Sie die Bewegung näher an der Kamera überwachen möchten, z. B. Besucher an der Haustür, montieren Sie die Kamera mindestens 1,9 Meter hoch \* und richten Sie sie so aus, dass die Besucher in den unteren zwei Dritteln des Bildes erscheinen.

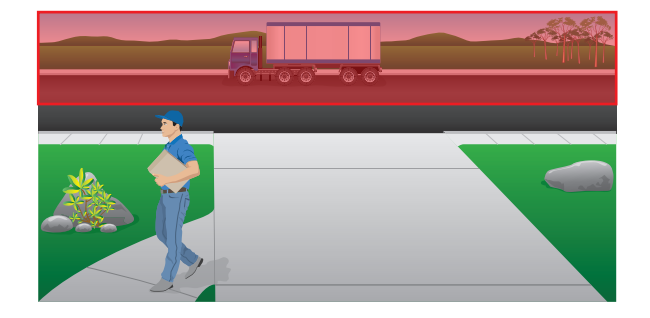

<sup>\*</sup>Bei 2 Metern oder mehr empfehlen wir die Verwendung der Arlo Outdoor Mount.

Dieser Winkel funktioniert gut, um Bewegungsalarme für Bewegungen im oberen Drittel des Bildes zu vermeiden, z. B. bei Fahrzeugen, die vorbeifahren.

Um Bewegungen zu überwachen, die weiter entfernt auftreten, z. B. Kinder, die auf einem Rasen spielen, richten Sie die Kamera nach oben, um den Bereich innerhalb der unteren zwei Drittel des Bildes zu erfassen.

Es ist am besten, die Kamera so zu positionieren, dass die Bewegung von einer Seite zur anderen über das Sichtfeld erfolgt und nicht direkt zur oder von der Kamera weg. Auch wenn die Kamera Bewegungen in einer Entfernung von bis zu 7,6 Metern erkennen kann, ist der beste

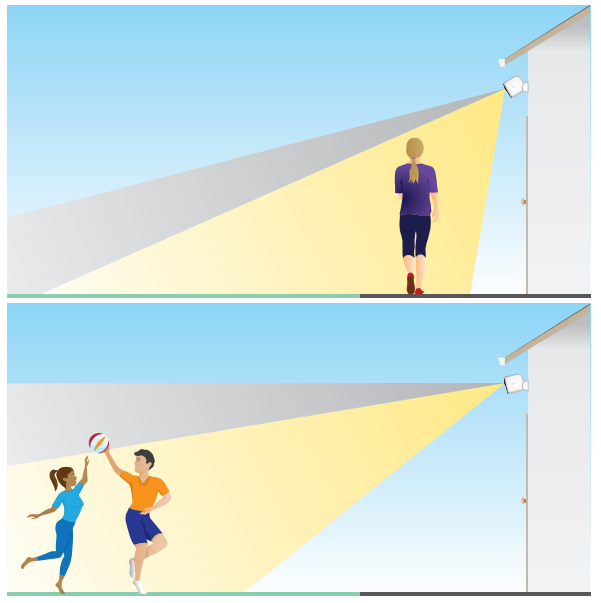

Bereich für die Bewegungserkennung 1,5 bis 6 Meter von der Kameraposition entfernt.

#### Kamera mithilfe der Kamerapositionierung ausrichten

Die Kamerapositionierung ist nur verfügbar, wenn die Kamera nicht streamt bzw. eine Bewegung aufzeichnet oder den Bewegungserkennungstest verwendet. Während der Kamerapositionierung streamt die Kamera Videos so schnell wie möglich, ohne zu puffern. Sie können Ihre Kamera ausrichten, während Sie auf Ihrem Smartphone das Bild empfangen und nahezu in Echtzeit Anpassungen an der Kameraposition vornehmen. Dies bedeutet, dass Sie möglicherweise Videos mit niedrigerer Qualität sehen, während Sie Ihre Kamera positionieren.

So positionieren Sie Ihre Kamera:

- 1. Öffnen Sie die Arlo App.
- 2. Tippen Sie auf **Einstellungen > Meine Geräte**.
- 3. Wählen Sie die Kamera aus.
- 4. Tippen Sie auf **Gerätedienstprogramme > Kamerapositionierung**. Die Kamera startet das Video-Streaming. Die Signalstärke zeigt das WLAN-Signal an, das Ihre Kamera an der aktuellen Position empfängt.

### <span id="page-18-0"></span>Bewegungserkennung testen

Sie können den Bewegungserkennungstest verwenden, um die richtige Einstellung für die Bewegungsempfindlichkeit Ihrer Kamera zu finden.

- 1. Öffnen Sie die Arlo App.
- 2. Tippen Sie auf **Einstellungen > Meine Geräte**.
- 3. Wählen Sie Ihre Kamera aus.
- 4. Tippen Sie auf **Gerätedienstprogramme > Bewegungserkennungstest**.
- 5. Bewegen Sie sich vor die Kamera. Während dieses Tests blinkt die LED gelb, wenn eine Bewegung erkannt wird.
- 6. Verschieben Sie den Schieberegler, um die Bewegungsempfindlichkeitsstufe nach Bedarf anzupassen.

Diese Bewegungsempfindlichkeitseinstellung wird während des Bewegungserkennungstests verwendet. Sie wird nicht automatisch auf die Kameraregeln angewendet, die von Modi verwendet werden, um Ihre Kamera zu aktivieren. Wenn Sie mit einer bestimmten Bewegungsempfindlichkeitsstufe im Test zufrieden sind, notieren Sie sich die Einstellung, damit Sie sie Ihren Regeln hinzufügen können.

7. Bearbeiten Sie die Regel für Ihre Kamera, um die Bewegungsempfindlichkeitsstufe einzugeben, die Sie verwenden möchten. Siehe *[Bewegungsempfindlichkeit ändern auf](#page-40-1)  [Seite 41](#page-40-1)*.

### Kamera aktivieren

Wenn die Kamera aktiviert ist, erkennt sie Geräusche und Bewegungen. Mit diesen Funktionen können Sie steuern, wann die Kamera aktiviert ist:

- Aktivieren oder deaktivieren Sie alle Arlo Kameras und Geräte. Siehe *[Alle Arlo Geräte](#page-38-1)  [aktivieren/deaktivieren auf Seite 39](#page-38-1)*.
- Wählen Sie einen Modus wie Aktiviert, Deaktiviert, Zeitplan oder Geofencing aus. Siehe *[Modus auswählen auf Seite 40](#page-39-1)*.

### <span id="page-19-0"></span>Geräte mit HEVC 2K-Wiedergabeunterstützung

High Efficiency Video Coding (HEVC) ist ein Videokomprimierungsstandard, mit dem Sie 2K-Videos ganz einfach herunterladen und streamen können. Um HEVC in der Arlo App zu verwenden, müssen Sie ein unterstütztes Gerät verwenden und die Mindestanforderungen erfüllen. Ihr Gerät muss:

- IOS 9.0 oder höher ausführen (Apple-Geräte)
- Android 5.0 oder höher ausführen (Android-Geräte)
- Die neueste Version der Arlo App aufweisen (für Mobilgeräte)
- Einen Webbrowser verwenden, der HEVC unterstützt

**Hinweis:** Um zu überprüfen, ob Ihr Webbrowser HEVC unterstützt, besuchen Sie *[https://caniuse.com/#feat=hevc.](https://caniuse.com/#feat=hevc)*

HEVC wird auf folgenden Geräten unterstützt:

- iPhone 7/7 Plus oder neuer
- iPad Pro oder höher
- Samsung Galaxy S7/S7 Plus oder neuer
- Galaxy Note 8 oder neuer
- Google Pixel/Pixel XL oder höher
- Huawei P9 oder neuer
- Xiaomi Mi 5 oder neuer
- LG G5 oder neuer
- HTC U10 oder neuer
- Sony Xperia X oder neuer
- Moto Z oder neuer
- OnePlus 3 oder neuer.

# <span id="page-20-0"></span>3. WLAN-Einrichtung und -Verbindungen

Wenn Sie Ihre Kamera installieren und einrichten, führt Sie die Arlo App durch den Prozess der Verbindung der Kamera mit dem 2,4-GHz-WLAN-Netzwerk Ihres Routers oder mit einem optionalen Arlo SmartHub oder einer Basisstation.

### <span id="page-20-1"></span>WLAN-Verbindungsoptionen für Ihre Kamera

Wenn Sie Ihre Kamera installieren, können Sie sie direkt mit dem 2,4-GHz-WLAN-Band Ihres Routers verbinden oder die Kamera per WLAN mit einem Arlo SmartHub VMB5000 oder VMB4540 oder einer Arlo Basisstation VMB4500 oder VMB4000 verbinden.

Ein Arlo SmartHub oder eine Basisstation sind nicht im Lieferumfang Ihrer Kamera enthalten. Sie sind separat erhältlich. Durch die Verwendung Ihrer Kamera mit einem SmartHub oder einer Basisstation erhalten Sie Zugriff auf die folgenden zusätzlichen Funktionen:

- Lokales 2K-Streaming und lokale 2K-Aufnahme
- Auto-Zoom und -Tracking
- CVR (mit Abonnement)
- Verwenden Sie lokalen Speicher auf einer SD-Karte in einem VMB5000 SmartHub oder auf einem USB-Speichergerät, das mit dem SmartHub VMB4540 oder der Basisstation VMB4500 oder VMB4000 verbunden ist.
- Verwenden Sie Remote-Zugriff für SmartHubs VMB5000 und VMB4540.

Nachdem Sie Ihre Kamera installiert und eingerichtet haben, können Sie die WLAN-Verbindung von Ihrem Router zu einem SmartHub oder einer Basisstation verschieben. Sie können die WLAN-Verbindung Ihrer Kamera auch von einem SmartHub oder einer Basisstation aus verschieben und direkt mit dem 2,4-GHz-WLAN-Band Ihres Routers verbinden. Dazu müssen Sie das Gerät aus Ihrem Konto entfernen und über die Arlo App neu installieren. Wählen Sie dazu die entsprechende Option aus, um hin- und herzuwechseln.

## <span id="page-21-0"></span>Tipps für optimale WLAN-Leistung

Die Entfernung zwischen WLAN-Geräten kann sich auf das WLAN-Signal auswirken:

- **Empfohlene maximale Entfernung**. Wir empfehlen, das Flutlicht in einer Entfernung von 90 Metern zum WLAN-Router zu platzieren. Die maximale Reichweite von 90 Metern wird durch jede Wand, Decke oder andere größere Hindernisse zwischen der Kamera und dem Router verringert.
- **Empfohlener Mindestabstand**. Um WLAN-Störungen zu reduzieren, sollten Sie zwischen Ihrer Kamera und allen Arlo Kameras, die Sie installieren, einen Abstand von mindestens 2 Metern einhalten.

Diese Materialien können die WLAN-Signalstärke verringern, wenn sie sich zwischen WLAN-Geräten befinden:

- Ungewöhnlich dicke Wände und Decken
- Ziegel
- Beton
- **Stein**
- Keramik
- Glas, insbesondere Spiegel
- **Metall**
- Große Mengen Wasser, z. B. Wasser in einem Fischtank oder Wasserboiler

### <span id="page-21-1"></span>Mobilgerät während der Einrichtung mit einem 2,4-GHz-WLAN-Netzwerk verbinden

Wenn Sie Ihre Kamera direkt mit dem WLAN-Netzwerk Ihres Routers verbinden, ist es wichtig zu wissen, dass Ihr Mobilgerät während der Einrichtung mit demselben WLAN-Netzwerk wie die Kamera verbunden werden muss.

Ihre Kamera kann nur mit einem 2,4-GHz-WLAN-Netzwerk verbunden werden. Viele Router übertragen WLAN-Netzwerke sowohl im 2,4-GHz- als auch im 5-GHz-Frequenzband, sodass Ihr Telefon möglicherweise eine Verbindung zum 5-GHz-WLAN-Band herstellt. Verbinden Sie Ihr Telefon während der Einrichtung mit dem 2,4-GHz-WLAN-Netzwerk, und verbinden Sie dann Ihre Kamera mit demselben 2,4-GHz-WLAN-Netzwerk.

#### Netzwerknamen und Passwort des 2,4-GHz-WLAN finden

Das Telefon stellt möglicherweise meistens eine Verbindung zu Ihrem 5-GHz-WLAN-Netzwerk her. Wenn Sie sich nicht sicher sind, wie Sie das 2,4-GHz-WLAN-Netzwerk finden:

• Sehen Sie auf dem Etikett Ihres WLAN-Routers nach.

Viele Router verfügen über ein Etikett, das den WLAN-Netzwerknamen anzeigt, der auch als SSID bezeichnet wird. Der 2,4-GHz-Netzwerkname kann am Ende mit 2, 2,4 oder 2G gekennzeichnet sein. Ihr 5-GHz-Netzwerkname kann am Ende eine 5 oder 5G haben. Wenn Sie Ihre WLAN-Einstellungen geändert haben, überprüfen Sie den Speicherort, an dem Sie Ihre benutzerdefinierten Einstellungen gespeichert haben.

- Wenn Ihr WLAN-Netzwerkname oder die SSID keinen Aufschluss darüber gibt, ob es sich um 2,4 GHz oder 5 GHz handelt, wenden Sie sich an Ihren Internet-Provider oder die Person, die Ihren WLAN-Router eingerichtet hat.
- Wenn Sie über ein Mesh-WLAN-Netzwerk verfügen, verwendet es nur einen WLAN-Netzwerknamen für beide WLAN-Bänder. Die Kamera findet und stellt eine Verbindung zum 2,4-GHz-WLAN-Band her. Solange Sie Ihr Telefon mit demselben Mesh-Netzwerk verbinden, kann Arlo die Kamera erkennen.

#### iOS (Apple)-Gerät mit einem 2,4-GHz-Netzwerk verbinden

- 1. Entsperren Sie Ihr Gerät und tippen Sie auf **Einstellungen**.
- 2. Tippen Sie oben in der Liste der Einstellungsoptionen auf **WLAN**.
- 3. Schalten Sie das WLAN ein, indem Sie oben auf den Schalter neben WLAN tippen. **Hinweis:** WLAN ist aktiviert, wenn der Schalter grün ist.
- 4. Wählen Sie ein 2,4-GHz-WLAN-Netzwerk aus. Dies wird in der Regel durch 2, 2,4 oder 2G am Ende des Netzwerknamens angezeigt.
- 5. Wenn Sie dazu aufgefordert werden, geben Sie das Passwort für das Netzwerk ein. Wenn Sie mit dem WLAN-Netzwerk verbunden sind, wird links neben dem Netzwerknamen ein blaues Häkchen angezeigt.

#### Android-Gerät mit einem 2,4-GHz-Netzwerk verbinden

- 1. Entsperren Sie Ihr Gerät und tippen Sie auf **Einstellungen**.
- 2. Tippen Sie auf **Netzwerk & Internet > WLAN**.
- 3. Schalten Sie das WLAN ein, indem Sie oben auf **WLAN verwenden** tippen.
- 4. Wählen Sie ein 2,4-GHz-WLAN-Netzwerk aus. Dies wird in der Regel durch 2, 2,4 oder 2G am Ende des Netzwerknamens angezeigt.

<span id="page-23-0"></span>5. Wenn Sie dazu aufgefordert werden, geben Sie das Passwort für das Netzwerk ein. Wenn Sie mit dem WLAN-Netzwerk verbunden sind, wird unter dem Netzwerknamen das Wort *Verbunden* angezeigt.

### Optionalen Arlo SmartHub verwenden

Ihre Kamera kann mit einem SmartHub oder einer Basisstation mit Sirene verbunden werden. Der SmartHub bzw. die Basisstation lässt sich per Netzwerkkabel mit dem Router verbinden.

#### SmartHub verbinden

Die Arlo App führt Sie durch die Schritte zur Installation und Einrichtung Ihres Arlo SmartHub.

- 1. Schließen Sie den SmartHub über ein Netzwerkkabel an Ihren Router an.
- 2. Schließen Sie das Netzteil an den SmartHub an und stecken Sie es ein.

Die LED an der Vorderseite des SmartHub leuchtet auf.

#### Die SmartHub-LED

Die SmartHub-LED auf der Vorderseite zeigt den Status des SmartHub an.

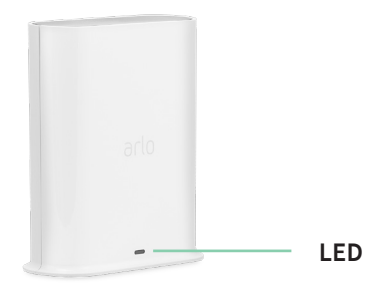

Die LED blinkt einmal, wenn der SmartHub zum ersten Mal eingeschaltet wird. Dann leuchtet die LED wie folgt:

- **Leuchtet durchgehend blau**. Der SmartHub ist mit dem Internet verbunden.
- **Blinkt langsam blau**. Der SmartHub kann mit einer Kamera synchronisiert und gekoppelt werden oder stellt eine Verbindung zu einer Kamera her.
- **Blinkt schnell blau**. Der SmartHub ist mit einer Kamera gekoppelt.
- **Leuchtet gelb**. Es ist ein Fehler aufgetreten, oder es ist ein Fehler in der Verbindung aufgetreten.

**SmartHub VMB5000**

- <span id="page-24-0"></span>• **Blinkt langsam gelb**. Der SmartHub kann keine Verbindung zur Kamera herstellen. Die Kamera kann nicht gefunden werden, befindet sich außerhalb der Reichweite oder es ist ein anderer Verbindungsfehler aufgetreten.
- **Abwechselnd blau und gelb**. Eine Firmware-Aktualisierung oder ein Zurücksetzen wird durchgeführt.

### Optionale Arlo Basisstation mit Sirene verbinden

Sie können Ihre Kamera direkt mit dem 2,4-GHz-WLAN-Netzwerk Ihres Routers verbinden oder Ihre Kamera mit einem Arlo SmartHub oder einer Basisstation mit Sirene verbinden. Ihre Kamera ist kompatibel mit den Basisstationen mit Sirene VMB4500 und VMB4000. Die Basisstation lässt sich per Netzwerkkabel mit dem Router verbinden.

Die Arlo App führt Sie durch die Schritte zur Installation und Einrichtung Ihrer Basisstation.

- 1. Schließen Sie die Basisstation über ein Netzwerkkabel an den Router an.
- 2. Schließen Sie das Netzteil an die Basisstation an und stecken Sie es ein.

Die LED an der Vorderseite der Basisstation leuchtet auf.

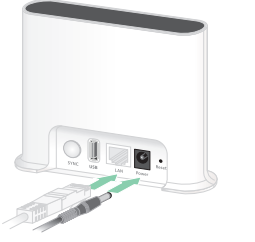

**Basisstation mit Sirene VMB4500**

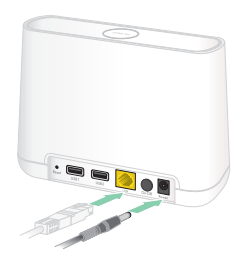

**Basisstation mit Sirene VMB4000**

#### Basisstation-LED (VMB4500)

Die LED an der Vorderseite zeigt den Status der Basisstation an.

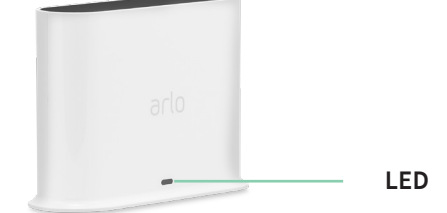

Die LED leuchtet wie folgt:

- **Leuchtet durchgehend blau**. Die Basisstation ist mit dem Internet und einem Arlo Gerät verbunden.
- **Blinkt langsam blau**. Die Basisstation kann mit einem Arlo Gerät synchronisiert werden.
- **Blinkt schnell blau**. Die Basisstation synchronisiert sich mit einem Arlo Gerät.
- Leuchtet gelb. Die Basisstation wird gestartet.
- **Blinkt langsam gelb**. Die Basisstation kann keine Verbindung zum Arlo Gerät herstellen. Das Gerät kann nicht gefunden werden, befindet sich außerhalb der Reichweite oder es ist ein anderer Verbindungsfehler aufgetreten.

• **Abwechselnd blau und gelb**. Eine Firmware-Aktualisierung oder ein Zurücksetzen wird durchgeführt.

#### Basisstation-LEDs (VMB4000)

An der Vorderseite dieser Basisstation befinden sich drei LEDs.

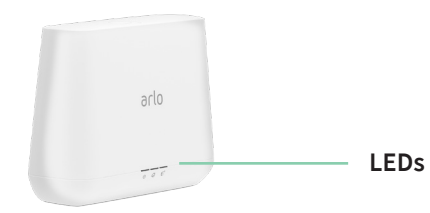

Die LEDs leuchten wie in dieser Tabelle beschrieben.

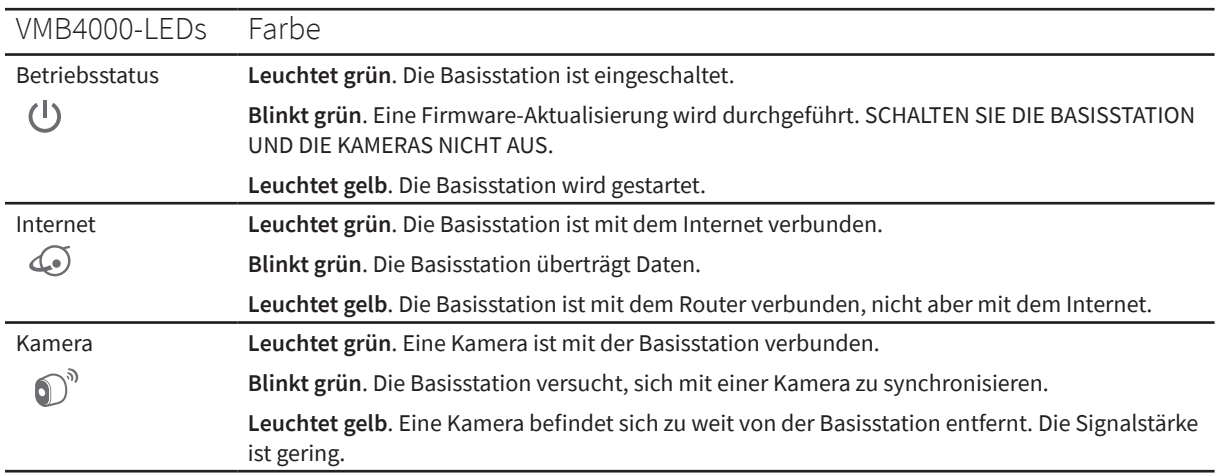

### <span id="page-26-0"></span>WLAN-Verbindung Ihrer Kamera auf einen SmartHub oder eine Basisstation verlegen

Sie können die WLAN-Verbindung Ihrer Kamera von Ihrem Router auf einen Arlo SmartHub VMB5000 oder VMB4540 oder eine Arlo Basisstation VMB4500 oder VMB4000 verlegen.

So fügen Sie einen SmartHub oder eine Basisstation hinzu und verbinden Ihre Kamera:

- 1. Öffnen Sie die Arlo App.
- 2. Fügen Sie den SmartHub oder die Basisstation demselben Arlo Konto hinzu, mit dem Ihre Kamera ursprünglich verbunden war.

Wenn Sie eine mit diesem Konto verknüpfte Arlo Smart Testversion verwenden, bleibt die Arlo Smart Testversion aktiv, damit Sie sie nicht verlieren.

- 3. Befolgen Sie die Anweisungen der Arlo App, um den SmartHub bzw. die Basisstation einzurichten und eine Verbindung zum Internet herzustellen.
- 4. Tippen Sie auf **Einstellungen > Meine Geräte**.
- 5. Wählen Sie Ihre Kamera aus.
- 6. Scrollen Sie nach unten, und tippen Sie auf **Gerät entfernen**. Ihr Gerät wird zurückgesetzt und aus Ihrem Konto entfernt.
- 7. Tippen Sie unter "Meine Geräte" auf **Neues Gerät hinzufügen**.
- 8. Befolgen Sie die Anweisungen der Arlo App, um die Kamera hinzuzufügen.
- 9. Wenn die Arlo App Ihren SmartHub oder Ihre Basisstation erkennt, befolgen Sie die Anweisungen, um Ihre Kamera mit Ihrem SmartHub oder Ihrer Basisstation zu verbinden.

### <span id="page-27-0"></span>WLAN-Verbindung Ihrer Kamera auf eine direkte Routerverbindung verlegen

Sie können die WLAN-Verbindung Ihrer Kamera von einem SmartHub VMB5000, VMB4540, VMB4500 oder VMB4000 oder einer Basisstation verschieben und die Kamera direkt mit dem 2,4-GHz-WLAN-Netzwerk Ihres Routers verbinden.

Wenn Sie Ihre Kamera direkt mit Ihrem Router verbinden, können Sie weiterhin einen Arlo Chime oder andere Arlo Kameras, die mit einem Arlo SmartHub oder einer Basisstation gekoppelt sind, auslösen. Sie können Arlo Aufnahmen von Ihrer Kamera jedoch nicht auf einem lokalen Speichergerät im SmartHub oder in der Basisstation speichern.

So verschieben Sie die WLAN-Verbindung Ihrer Kamera direkt an Ihren Router:

1. Öffnen Sie die Arlo App und melden Sie sich bei demselben Arlo Konto an, mit dem Ihre Kamera verbunden ist.

Wenn Sie eine mit diesem Konto verknüpfte Arlo Smart Testversion verwenden, bleibt diese aktiv, damit Sie sie nicht verlieren.

2. Stellen Sie sicher, dass Ihr Mobilgerät mit dem 2,4-GHz-WLAN-Netzwerk des Routers verbunden ist.

Weitere Informationen finden Sie unter *[Mobilgerät während der Einrichtung mit einem](#page-21-1)  [2,4-GHz-WLAN-Netzwerk verbinden auf Seite 22](#page-21-1)*.

- 3. Tippen Sie auf **Einstellungen > Meine Geräte**.
- 4. Wählen Sie Ihre Kamera aus.
- 5. Scrollen Sie nach unten, und tippen Sie auf **Gerät entfernen**. Ihr Gerät wird zurückgesetzt und aus Ihrem Konto entfernt.
- 6. Tippen Sie unter "Meine Geräte" auf **Neues Gerät hinzufügen**.
- 7. Wenn Arlo einen SmartHub oder eine Basisstation erkennt, tippen Sie auf **Ohne SmartHub verbinden** bzw. **Ohne Basisstation verbinden**.
- 8. Befolgen Sie die Anweisungen der Arlo App, um Ihre Kamera direkt mit einem 2,4-GHz-WLAN-Netzwerk zu verbinden.

## <span id="page-28-0"></span>4. Ihre Pro 4 Spotlight Camera verwenden

Wenn Sie die Arlo App öffnen, werden auf der Seite "Geräte" Ihre Kamera-Feeds angezeigt.

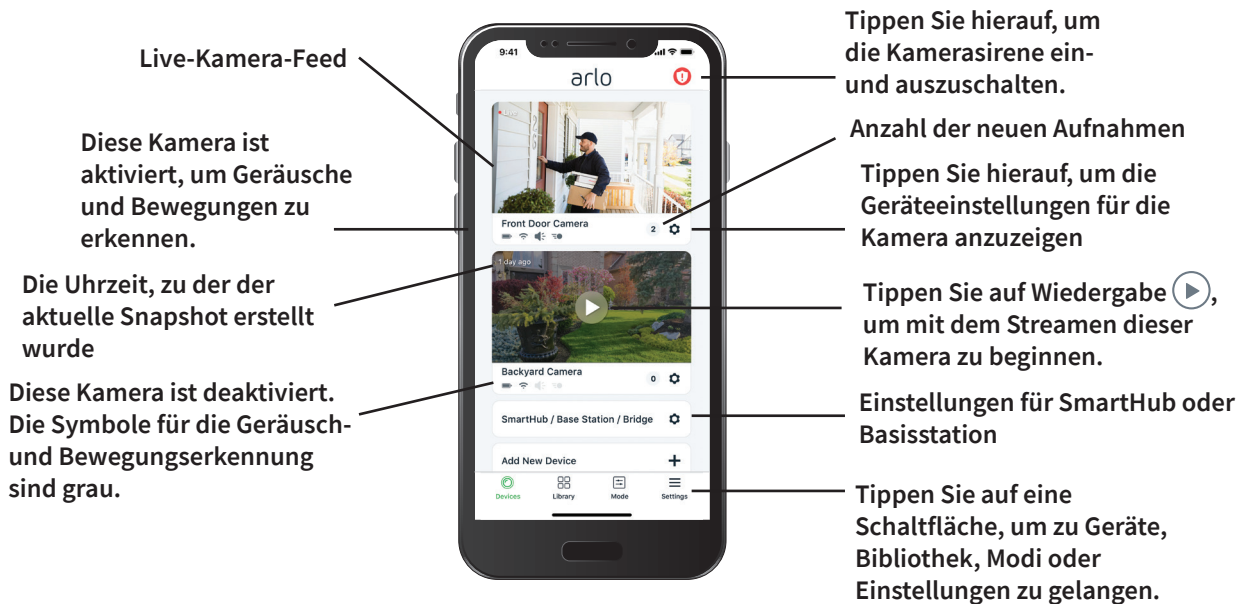

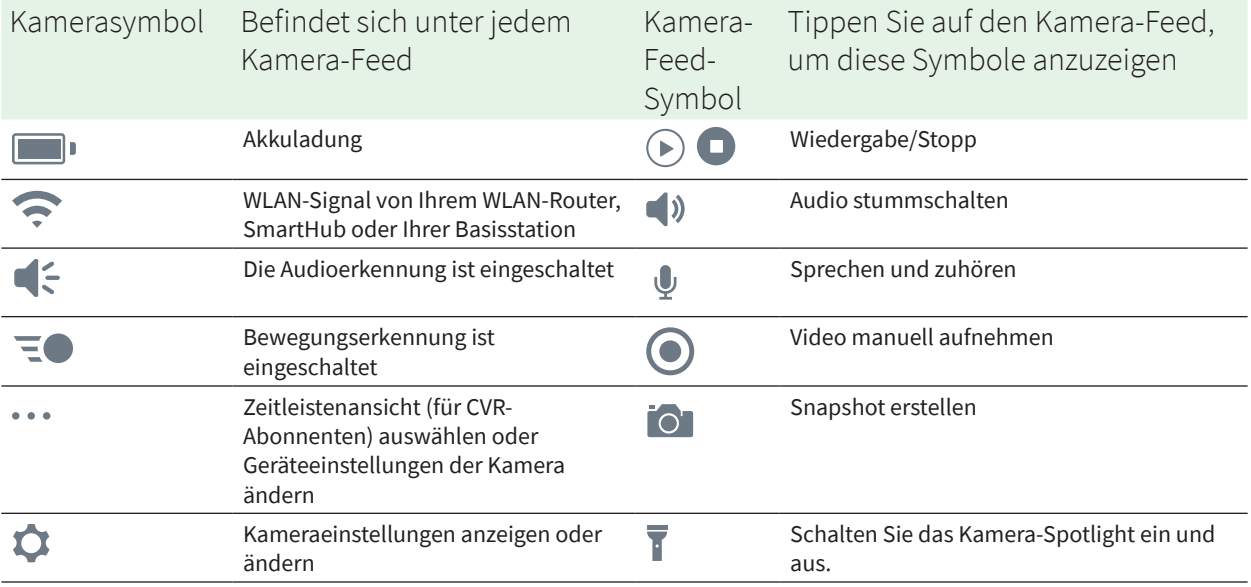

### <span id="page-29-0"></span>Kamera-Spotlight manuell ein- und ausschalten

Sie können Ihr Pro 4 Spotlight Camera-Spotlight bei Nacht verwenden, um eine bessere Videoqualität zu erzielen. Wenn die Kamera aktiviert ist und nachts Bewegungen erkennt, schaltet sich das Spotlight automatisch ein. Sie können auch das Verhalten des Spotlights anpassen und es ein- und ausschalten.

- 1. Öffnen Sie die Arlo App.
- 2. Tippen Sie auf den Kamera-Feed.
- 3. Tippen Sie auf **Spotlight** .
- 4. Um die Helligkeit anzupassen, tippen und halten Sie das Symbol, und passen Sie den Schieberegler an.
- 5. Um das Spotlight auszuschalten, tippen Sie auf **Spotlight** .

Informationen zum Anpassen der Spotlight-Einstellungen finden Sie unter *[Einstellungen für](#page-65-0)  [schlechte Lichtverhältnisse für Ihre Kamera ändern auf Seite 66](#page-65-0)*.

### Ihre Kamera-Feeds anzeigen

- 1. Öffnen Sie die Arlo App.
- 2. Tippen Sie im Kamera-Feed auf **Wiedergabe** ( $\blacktriangleright$ ). Die Kamera-Feed-Aktualisierungen und die Symbole für den Kamera-Feed werden angezeigt.
- 3. Tippen Sie auf **Stopp .**, um die Wiedergabe des Live-Feeds zu beenden.

#### Ihren Video-Feed schwenken und zoomen

- 1. Öffnen Sie die Arlo App.
- 2. Tippen Sie im Kamera-Feed auf **Wiedergabe** (b).

Verwenden Sie auf einem mobilen Gerät die Fingerbewegung zum Zoomen, und berühren und ziehen Sie, um das vergrößerte Bild zu bewegen.

Auf einem Computer können Sie doppelklicken, um zu zoomen. Klicken Sie mit der linken Maustaste, halten Sie die Maustaste gedrückt und ziehen Sie, um das vergrößerte Bild zu bewegen.

Nach dem Vergrößern stoppt das Bild und puffert für etwa fünf Sekunden, um die Qualität des Videos zu verbessern. Wenn die Pufferung stoppt, wird Ihr vergrößertes Video in hoher Qualität wiedergegeben.

### <span id="page-30-0"></span>Lokales 2K-Live-Streaming von optionalem SmartHub oder optionaler Basisstation

Diese Funktion ist verfügbar, wenn Sie Ihre Kamera mit einem optionalen Arlo SmartHub oder einer optionalen Basisstation koppeln (separat erhältlich). Sie können in der Arlo App auf einem Mobilgerät, das sich im selben lokalen Netzwerk wie SmartHub oder die Basisstation befindet, Live-Streams in 2K-Auflösung von Ihrer Kamera anzeigen. Wenn Sie lokales 2K-Live-Streaming in Ihren Videoeinstellungen aktiviert haben, tippen Sie in der Arlo App auf **Wiedergabe** (▶) im Kamera-Stream.

So aktivieren Sie lokales 2K-Live-Streaming:

- 1. Öffnen Sie die Arlo App.
- 2. Tippen Sie auf **Einstellungen > Meine Geräte**.
- 3. Wählen Sie die Kamera aus.
- 4. Tippen Sie auf **Videoeinstellungen**.
- 5. Tippen Sie auf **Lokales 2K-Live-Streaming**, um das Live-Streaming ein- und auszuschalten.

**Hinweis:** Wenn Sie "Lokales 2K-Live-Streaming" aktivieren, deaktiviert die Arlo App automatisch Auto-Zoom und -Tracking. Das gilt auch umgekehrt. Wenn Sie Auto-Zoom und -Tracking aktivieren, schaltet die Arlo App das lokale 2K-Live-Streaming automatisch aus.

### Voraussicht

Wenn die Kamera über das magnetische Ladekabel für den Innen- oder Außenbereich angeschlossen ist, nimmt sie kontinuierlich Videos auf, verwirft das Video jedoch nach drei Sekunden, wenn keine Bewegung erkannt wird. Dies wird als Voraussicht bezeichnet und bedeutet, dass Ihre durch Bewegung ausgelösten Videoaufnahmen beginnen, bevor eine Bewegung auftritt. Sie verpassen nichts.

So nehmen Sie Videos mit Voraussicht auf und zeigen sie an:

- 1. Schließen Sie Ihre Kamera an.
- 2. Stellen Sie sicher, dass die Kamera einen Bewegungserkennungsmodus verwendet, z. B. ..Aktiviert".

### <span id="page-31-0"></span>Videoclips aus Live-Videos aufnehmen

- 1. Öffnen Sie die Arlo App.
- 2. Tippen Sie auf das Kamera-Feed-Bild.
- 3. Tippen Sie auf Aufzeichnen (.), um mit der Aufnahme zu beginnen. Dieses Symbol wird rot, um anzuzeigen, dass Sie den Live-Feed aufzeichnen.
- 4. Um die Aufnahme zu beenden, tippen Sie erneut auf **Aufzeichnen** .

**Hinweis:** Manuelle Aufnahmen sind nicht möglich, wenn Sie lokales Live-Streaming verwenden.

### Snapshot aus einem Live-Video erstellen

- 1. Öffnen Sie die Arlo App.
- 2. Tippen Sie auf das Kamera-Feed-Bild.
- 3. Tippen Sie auf **Snapshot O.** Der Snapshot wird in Ihrer Bibliothek gespeichert.

### CVR mit optionalem Arlo SmartHub oder einer Basisstation

Continuous Video Recording (CVR) ist nur verfügbar, wenn Sie Ihre Kamera mit einem optionalen Arlo SmartHub oder einer Basisstation koppeln (separat erhältlich). Continuous Video Recording (CVR) ist eine optionale Arlo Smart Funktion. Wenn CVR auf Ihrer Kamera aktiviert ist, können Sie die gesamte Aktion rund um die Uhr aufzeichnen. CVR nimmt alles im Hintergrund auf und Sie können zurückspulen, um alles anzusehen, was Sie eventuell verpasst haben.

Weitere Informationen zum Hinzufügen eines CVR-Plans zu Ihrem Arlo Konto finden Sie unter *<https://kb.arlo.com/1018425/What-is-continuous-video-recording-CVR-and-how-do-I-use-it>*.

### Das Feed-Bild Ihrer Kamera anpassen

Wenn Sie mehr als eine Kamera verwenden, können Sie die Reihenfolge ändern, in der die Kamera-Feeds auf der Seite Geräte angezeigt werden. Sie können das Feed-Bild der Kamera auch zoomen oder um 180 Grad drehen.

#### <span id="page-32-0"></span>Kamerareihenfolge ändern

- 1. Öffnen Sie die Arlo App.
- 2. Tippen Sie auf **Einstellungen**.
- 3. Tippen Sie unter SYSTEM auf **Gerätereihenfolge**.
- 4. Wenn Sie ein Smartphone oder Tablet verwenden, tippen Sie oben auf der Seite auf **Bearbeiten**.

Ein Listensymbol wird angezeigt.

- 5. Tippen und halten Sie das Listensymbol, und ziehen Sie jedes Gerät an die richtige Position in der Liste.
- 6. Tippen Sie auf **Speichern**.

#### Kamera-Feed-Bild um 180 Grad drehen

- 1. Öffnen Sie die Arlo App.
- 2. Tippen Sie auf **Einstellungen > Meine Geräte**.
- 3. Wählen Sie die Kamera aus.
- 4. Tippen Sie auf **Videoeinstellungen**.
- 5. Drehen Sie das Bild.

Wenn Sie ein iOS-Gerät verwenden, tippen Sie auf **Bild um 180° drehen**.

Wenn Sie ein Android-Gerät verwenden, schieben Sie den Schieberegler mittels Antippen auf AUS, und drehen Sie das Bild.

### Bewegungserkennungsaktivitätszonen

Sie können Zonen in der Kameraansicht festlegen, in denen die Kamera Bewegungen erkennen und aufzeichnen soll.

#### Aktivitätszone hinzufügen

- 1. Öffnen Sie die Arlo App.
- 2. Tippen Sie auf **Einstellungen > Meine Geräte**.
- 3. Wählen Sie die Kamera aus.
- 4. Tippen Sie unter VIDEO auf **Aktivitätszonen**.
- 5. Tippen Sie auf **+**. Ein Aktivitätszonenfeld wird im Kamera-Feed-Bild angezeigt.
- 6. Verschieben Sie den Bereich an die gewünschte Position im Bild des Kamera-Feeds.
- 7. Um die Zone neu zu positionieren, tippen und halten Sie die Zone, und verschieben Sie sie.
- 8. Um den Zonennamen anzupassen, tippen Sie auf **Bearbeiten** 2 und geben Sie einen Namen ein. Wenn Sie einen Webbrowser verwenden, klicken Sie auf **>** neben dem Zonennamen.
- 9. Tippen Sie auf **Speichern**.

#### Aktivitätszone ändern

- 1. Öffnen Sie die Arlo App.
- 2. Tippen Sie auf **Einstellungen > Meine Geräte**.
- 3. Wählen Sie die Kamera aus.
- 4. Tippen Sie unter VIDEO auf **Aktivitätszonen**.
- 5. Tippen Sie auf eine Zone, um sie auszuwählen.
- 6. Verschieben Sie den Bereich an die gewünschte Position im Bild des Kamera-Feeds.
- 7. Um die Zone neu zu positionieren, tippen und halten Sie die Zone, und verschieben Sie sie.
- 8. Um den Zonennamen anzupassen, tippen Sie auf Bearbeiten **2** und geben Sie einen Namen ein.

Wenn Sie einen Webbrowser verwenden, klicken Sie auf **>** neben dem Zonennamen.

9. Tippen Sie auf **Speichern**.

#### Aktivitätszone löschen

- 1. Öffnen Sie die Arlo App.
- 2. Tippen Sie auf **Einstellungen > Meine Geräte**.
- 3. Wählen Sie die Kamera aus.
- 4. Tippen Sie unter VIDEO auf **Aktivitätszonen**.
- 5. Tippen Sie auf eine Zone, um sie auszuwählen.
- 6. Löschen Sie das Gerät.

Schieben Sie auf einem iOS-Gerät den Bewegungserkennungsbereich nach links und tippen Sie auf **Löschen**.

Schieben Sie auf einem Android-Gerät den Bewegungserkennungsbereich nach links.

### <span id="page-34-0"></span>2-Wege-Audio

Die Kamera verfügt über ein Mikrofon, das 2-Wege-Audio unterstützt.

- 1. Öffnen Sie die Arlo App.
- 2. Tippen Sie auf das Kamera-Feed-Bild.
- 3. Tippen Sie auf das Mikrofon-Symbol  $\Psi$ .
- 4. Wenn Sie zum ersten Mal 2-Wege-Audio verwenden, erlauben Sie Arlo, das Mikrofon Ihres Telefons zu verwenden.
- 5. Tippen Sie auf die Mikrofontaste. 2-Wege-Audio ist aktiviert.

Unter dem Kamera-Feed wird die Schaltfläche **Tippen, um das Mikrofon**  stummzuschalten angezeigt. Diese Taste wechselt zwischen "Stummschaltung ein" und "Stummschaltung aus".

6. Um die 2-Wege-Audio-Funktion zu deaktivieren, tippen Sie auf das **x** in der oberen linken Ecke der Seite.

### Kamerasirene manuell ein- und ausschalten

- 1. Öffnen Sie die Arlo App.
- 2. Tippen Sie oben rechts auf **Sirene** ...
- 3. Tippen Sie auf **Sirene aktivieren**. Wenn Sie mehrere Kameras haben, werden Sie aufgefordert, eine auszuwählen.
- 4. Wischen Sie das Sirenensymbol nach rechts. Die Kamerasirene wird eingeschaltet.
- 5. Um die Sirene auszuschalten, tippen Sie auf den Schieberegler oben auf der Seite "Geräte".

## <span id="page-35-0"></span>Aufzeichnungen und Snapshots anzeigen

Die Kamera speichert Aufnahmen und Snapshots in der Bibliothek. Mit dem Filter und dem Kalender können Sie bestimmte Aufzeichnungen suchen und anzeigen.

### Auf Cloud-Aufzeichnungen zugreifen

Ihre Kamera zeichnet auf, wenn sie sich im aktivierten Modus befindet und Bewegungen oder Geräusche erkennt. Ihre Arlo Aufnahmen werden an Ihr Arlo Konto in der Cloud gesendet und in Ihrer Bibliothek gespeichert. Aufzeichnungen werden mit Ihrem Benutzernamen und Passwort verschlüsselt.

Sie können auf Ihre Aufnahmen über die Arlo App auf Ihrem Mobilgerät oder über einen Webbrowser unter *<https://my.arlo.com/#/login>* zugreifen. Sie können Aufnahmen aus der Cloud herunterladen und speichern.

#### Bibliothek verwenden

Sie können die Bibliothek verwenden, um Aufzeichnungen basierend auf dem Datum zu suchen und anzuzeigen.

- 1. Öffnen Sie die Arlo App.
- 2. Tippen Sie auf **Bibliothek**.

Ein grüner Kreis zeigt den ausgewählten Tag an. Ein grüner Punkt unter dem Datum zeigt jeden Tag an, an dem ein Videoclip aufgezeichnet wurde.

3. Tippen Sie auf ein markiertes Datum. Aufzeichnungen von diesem Datum werden unterhalb des Kalenders angezeigt.

#### Filter verwenden

Sie können den Filter verwenden, um Aufzeichnungen basierend auf ausgewählten Kriterien zu suchen und anzuzeigen.

- 1. Öffnen Sie die Arlo App.
- 2. Tippen Sie auf **Bibliothek**.
- 3. Tippen Sie in der oberen linken Ecke der Seite auf **Filter**.
- 4. Tippen Sie auf die Filterkriterien, die Sie verwenden möchten.
- 5. Tippen Sie auf **Fertig**.
#### Filter deaktivieren

- 1. Öffnen Sie die Arlo App.
- 2. Tippen Sie auf **Bibliothek**.
- 3. Tippen Sie in der oberen linken Ecke der Seite auf **Filter**.
- 4. Tippen Sie auf **Zurücksetzen**.
- 5. Tippen Sie auf **Fertig**.

#### Aufzeichnungen herunterladen

- 1. Öffnen Sie die Arlo App.
- 2. Tippen Sie auf **Bibliothek**.
- 3. Tippen Sie auf eine Aufzeichnung.
- 4. Tippen Sie auf **Herunterladen**.
- 5. Tippen Sie zur Bestätigung auf **OK**.

#### Eine Aufnahme als Favoriten kennzeichnen

- 1. Öffnen Sie die Arlo App.
- 2. Tippen Sie auf **Bibliothek**.
- 3. Tippen Sie auf eine Aufzeichnung.
- 4. Tippen Sie auf **Favorit**.

#### Aufnahmen freigeben

- 1. Öffnen Sie die Arlo App.
- 2. Tippen Sie auf **Bibliothek**.
- 3. Tippen Sie auf eine Aufzeichnung.
- 4. Tippen Sie auf **Freigeben**.
- 5. Geben Sie die Datei frei.

### Aufzeichnungen für Forschungszwecke spenden

Sie können Arlo Video- oder Snapshot-Dateien zur Verfügung stellen, sodass diese für die Forschung und Entwicklung von Arlo Produkten verwendet werden können.

- 1. Öffnen Sie die Arlo App.
- 2. Tippen Sie auf **Bibliothek**.
- 3. Tippen Sie auf eine Aufzeichnung.
- 4. Tippen Sie auf **Spenden**.
- 5. Tippen Sie zur Bestätigung auf **OK**.

#### Aufnahmen löschen

- 1. Öffnen Sie die Arlo App.
- 2. Tippen Sie auf **Bibliothek**.
- 3. Tippen Sie auf eine Aufzeichnung.
- 4. Tippen Sie auf **Löschen**.
- 5. Tippen Sie zur Bestätigung auf **OK**.

# 5. Modi, Regeln und Warnungen

Sie können Ihre Arlo Kameras und Geräte aktivieren und deaktivieren. Wenn die Kamera aktiviert ist, erkennt sie Bewegungen und Geräusche. Mit Modi und Regeln können Sie Ihrem Arlo System mitteilen, was in verschiedenen Situationen automatisch geschehen soll. Sie können beispielsweise Ihr Arlo System so einrichten, dass ein Video aufgezeichnet wird, wenn es Bewegung erkennt, und Sie eine E-Mail-Benachrichtigung erhalten.

### Alle Arlo Geräte aktivieren/deaktivieren

- 1. Öffnen Sie die Arlo App.
- 2. Tippen Sie auf **Modi**.
- 3. Tippen Sie auf **Alle Geräte aktivieren** oder **Alle Geräte deaktivieren**.

### Modi

Arlo Modi geben Ihnen die Kontrolle darüber, wie Ihre Kameras auf Bewegungen oder Audio reagieren. Wenn Sie zum Beispiel im Urlaub sind, können Sie einen anderen Modus aktivieren. Mithilfe von Modi können Sie Ihre Arlo Kameras anweisen, zu verschiedenen Zeiten unterschiedlich zu reagieren.

Sie können Ihre eigenen Modi erstellen, aber die Arlo App verfügt über die folgenden Modi:

- **Bereit**. Die Erkennung ist für diese Kamera aktiviert.
- **Deaktiviert**. Die Erkennung ist für diese Kamera ausgeschaltet.
- **Zeitplan**. Verwalten Sie die Erkennung anhand eines Zeitplans.
- **Geofencing**. Sie können einen Planungsmodus aktivieren, deaktivieren oder fortsetzen, wenn Sie an einem bestimmten Standort ankommen oder diesen verlassen, je nach Standort Ihres mobilen Geräts.

Sie können die Modi "Aktiviert" und "Zeitplan" anpassen und neue Modi hinzufügen. Möglicherweise möchten Sie einen Modus erstellen, in dem einige Kameras aktiv sind, andere jedoch nicht. Wenn Sie beispielsweise schlafen, sollten Sie Ihre Außenkamera aktivieren und die Kamera im Innenbereich deaktivieren. Sie können verschiedene Modi für dieselbe Kamera erstellen, aber die Kamera kann jeweils nur einen Modus verwenden.

### Modus auswählen

Sie können einen Modus auswählen oder Modi so einstellen, dass sie nach einem Zeitplan aktiviert werden.

- 1. Öffnen Sie die Arlo App.
- 2. Tippen Sie auf **Modus**.
- 3. Wählen Sie Ihre Kamera oder Ihren optionalen Arlo SmartHub oder Ihre Basisstation aus, wenn Sie eines dieser Geräte verwenden. Eine Liste der Modi wird angezeigt.
- 4. Tippen Sie auf einen Modus, um ihn zu aktivieren. Der ausgewählte Modus wird sofort aktiviert. Der Modus bleibt aktiv, bis Sie ihn ändern.

## Benachrichtigungen stummschalten

"Benachrichtigungen stummschalten" schaltet Push-Benachrichtigungen auf Ihr Mobilgerät vorübergehend stumm, während Videos weiterhin aufgezeichnet werden. Das ist ideal für eine Party, bei der Sie nicht über Freunde in Ihrem Garten informiert werden müssen.

Sie können Benachrichtigungen über die Arlo App stummschalten. Wenn Sie Arlo Smart verwenden, können Sie "Benachrichtigungen stummschalten" auch direkt über Push-Benachrichtigungen aktivieren.

So schalten Sie Benachrichtigungen stumm:

- 1. Öffnen Sie die Arlo App.
- 2. Tippen Sie auf **Einstellungen > Benachrichtigungen stummschalten**.
- 3. Wählen Sie die Dauer für das Stummschalten von Benachrichtigungen aus. Es wird eine Meldung angezeigt, die bestätigt, dass Sie Benachrichtigungen stummschalten. Der Status "Benachrichtigungen stummschalten" zeigt die verbleibende Zeit bis zur Wiederaufnahme der Benachrichtigungen an.

So heben Sie die Stummschaltung von Benachrichtigungen auf

- 1. Öffnen Sie die Arlo App.
- 2. Tippen Sie auf **Einstellungen > Benachrichtigungen stummschalten > Stummschaltung aufheben**.

Der Status "Benachrichtigungen stummschalten" ändert sich zu "Aus".

## Regeln für Modi

Jeder Modus verwendet eine oder mehrere Regeln zur Steuerung Ihres Arlo Systems. Sie können diese Optionen festlegen.

- **Auslösegerät**. Das Auslösegerät ist die Kamera, die Bewegung oder Geräusche erkennt. Sie können die Bewegungs- und Geräuschempfindlichkeit anpassen, um Fehlalarme zu minimieren.
- **Aktionsgerät**. Das Aktionsgerät reagiert auf die Bewegungs- oder Geräuscherkennung auf dem Auslösegerät. Sie möchten beispielsweise, dass Ihre Hinterhofkamera oder Ihre Einfahrtkamera Ihre Türkamera auslöst, um die Videoaufnahme zu starten. Sie entscheiden, welche Aktion jede Kamera ausführt, wenn Bewegung oder Geräusche erkannt werden.
- **Benachrichtigungen**. Wenn ein Auslöser erkannt wird, kann die Arlo Ihnen Push-Benachrichtigungen, E-Mail-Warnungen oder beides senden. Sie können auch E-Mail-Benachrichtigungen an Freunde, Familienmitglieder, Haustiersitter oder andere Personen senden, die möglicherweise reagieren müssen, wenn eine Kamera ausgelöst wird.

## Bewegungsempfindlichkeit ändern

Sie können eine Regel bearbeiten, um die Bewegungsempfindlichkeitsstufe für Ihre Kameras zu ändern.

- 1. Öffnen Sie die Arlo App.
- 2. Tippen Sie auf **Modus**.
- 3. Tippen Sie auf den SmartHub.
- 4. Tippen Sie neben dem Modus auf **Bearbeiten**  $\mathscr{D}$ .
- 5. Tippen Sie neben der Regel auf **Bearbeiten** 2.
- 6. Tippen Sie unter "Wenn Folgendes zutrifft", neben **Bewegung wird erkannt** auf **Bearbeiten** .

Modi, Regeln und Warnungen aussisten der Ausstanden aussister der Ausseln aussister der Ausseln ausgesetzte de

7. Bewegen Sie den Schieberegler, um die Empfindlichkeitsstufe für die Bewegungserkennung für diese Kamera anzupassen.

Wenn Sie ein Mobilgerät zur Angabe der Einstellungen verwendet haben, werden Ihre Einstellungen gespeichert.

8. Wenn Sie die Einstellungen in einem Browser festgelegt haben, klicken Sie auf **Speichern**.

# Aufnahme automatisch stoppen, wenn die Bewegung stoppt

- 1. Öffnen Sie die Arlo App.
- 2. Tippen Sie auf **Modus**.
- 3. Tippen Sie auf den SmartHub.
- 4. Tippen Sie neben dem Modus auf Bearbeiten  $\mathscr{D}$ .
- 5. Tippen Sie unter "Dann Folgendes ausführen" neben "Video aufzeichnen" auf Bearbeiten  $\mathscr{D}$ .
- 6. Wählen Sie **Aufzeichnen, bis die Aktivität stoppt (bis zu 300 Sek.)**.

### Steuern, ob sich das Spotlight einschaltet, wenn eine Bewegung nachts erkannt wird

Wenn Sie die Einstellungen nicht geändert haben, schaltet Ihre Kamera automatisch ihr Spotlight ein, wenn sie nachts Bewegungen erkennt. Ihre Kamera erkennt Bewegungen, wenn sie sich im Modus "Aktiviert" befindet, oder in einem anderen Modus, der eine Regel für die Bewegungserkennung verwendet. Wenn das Spotlight nachts eingeschaltet wird, kann Ihre Kamera Videos in Farbe aufnehmen.

**Hinweis:** Sie können das Spotlight auch über den Kamera-Feed ein- und ausschalten. (Siehe *[Kamera-Spotlight manuell ein- und ausschalten auf Seite 30](#page-29-0)*.

Um zu steuern, ob sich das Spotlight einschaltet, wenn eine Bewegung erkannt wird, können Sie die Einstellungen für schlechte Lichtverhältnisse der Kamera ändern.

- 1. Öffnen Sie die Arlo App.
- 2. Tippen Sie auf **Einstellungen > Meine Geräte**.
- 3. Tippen Sie auf die Kamera.
- 4. Tippen Sie auf **Videoeinstellungen > Einstellungen für schwaches Licht**.
- 5. Tippen Sie auf **Spotlight**, um die Einstellung ein- und auszuschalten.

### Audioempfindlichkeit ändern

- 1. Öffnen Sie die Arlo App.
- 2. Tippen Sie auf **Modus**.
- 3. Wählen Sie Ihre Kamera oder Ihren optionalen Arlo SmartHub oder Ihre Basisstation aus, wenn Sie eines dieser Geräte verwenden. Eine Liste der Modi wird angezeigt.
- 4. Tippen Sie neben dem Modus auf **Bearbeiten**  $\mathscr{D}$ .
- 5. Tippen Sie unter "Wenn Folgendes zutrifft" neben Audio wurde erkannt auf Bearbeiten  $\mathscr{D}$ .
- 6. Schieben Sie den Schieberegler auf die gewünschte Stufe der Audioerkennung. Wenn Sie ein Mobilgerät zur Angabe der Einstellungen verwendet haben, werden Ihre Einstellungen gespeichert.
- 7. Wenn Sie die Einstellungen in einem Browser festgelegt haben, klicken Sie auf **Speichern**.

### <span id="page-42-0"></span>Eine Regel verwenden, um die Kamerasirene zu aktivieren

- 1. Öffnen Sie die Arlo App.
- 2. Tippen Sie auf **Modus**.
- 3. Tippen Sie auf die Kamera oder Ihren optionalen Arlo SmartHub oder Ihre Basisstation, wenn Sie ein solches Gerät verwenden. Eine Liste der Modi wird angezeigt.
- 4. Tippen Sie neben dem Modus auf **Bearbeiten**  $\emptyset$ .
- 5. Tippen Sie neben der Regel auf **Bearbeiten** 2.
- 6. Tippen Sie unter "Dann Folgendes ausführen" auf Sirene aktivieren und dann auf **Bearbeiten** .

Die Seite "Sireneneinstellungen" wird angezeigt.

7. Geben Sie die Dauer der Sirene und die Lautstärke der Sirene an.

## Regel mit einem Sirenenauslöser für die optionale Basisstation hinzufügen

Wenn Sie Ihre Kamera mit einer optionalen Arlo Basisstation mit Sirene VMB4000 oder VMB4500 (separat erhältlich) koppeln, können Sie eine Regel erstellen, um die Sirene der Basisstation auszulösen. Informationen zur integrierten Sirene unserer Kamera finden Sie unter *[Eine Regel verwenden, um die Kamerasirene zu aktivieren auf Seite 43](#page-42-0)*.

So fügen Sie eine Regel mit einem Sirenenauslöser der Basisstation hinzu:

- 1. Öffnen Sie die Arlo App.
- 2. Tippen Sie auf **Modus**.
- 3. Tippen Sie auf die Kamera oder Ihren optionalen Arlo SmartHub oder Ihre Basisstation, wenn Sie ein solches Gerät verwenden. Eine Liste der Modi wird angezeigt.
- 4. Tippen Sie neben dem Modus auf **Bearbeiten**  $\emptyset$ .
- 5. Wählen Sie unter "Regeln" die Kamera aus.
- 6. Aktivieren Sie das Kontrollkästchen **Sirene AKTIVIEREN**.
- 7. Tippen Sie auf **Alarm auslösen**.
- 8. Bewegen Sie die Schieberegler auf die gewünschte Stufe für Sirenendauer und Sirenentauglichkeit.
- 9. Tippen Sie neben der Regel auf Bearbeiten  $\mathscr{D}$ .
- 10. Tippen Sie auf **Fertig**.

**Hinweis:** Diese Regel wird erst aktiv, wenn Sie den Modus aktivieren, dem Sie den Sirenenauslöser hinzugefügt haben.

### Warnungen verwalten

Arlo kann Benachrichtigungen an Ihr Smartphone senden, Ihnen E-Mail-Benachrichtigungen senden oder beides. Um Arlo Benachrichtigungen auf Ihrem Telefon zu erhalten, müssen Sie die Arlo App auf Ihrem Telefon installieren.

**Hinweis:** Wenn Sie sich von der Arlo App auf Ihrem Smartphone oder Mobilgerät abmelden, erhalten Sie keine Push-Benachrichtigungen mehr.

- 1. Öffnen Sie die Arlo App.
- 2. Tippen Sie auf **Modus**.
- 3. Wählen Sie Ihre Kamera oder Ihren optionalen Arlo SmartHub oder Ihre Basisstation aus, wenn Sie eines dieser Geräte verwenden. Eine Liste der Modi wird angezeigt.
- 4. Tippen Sie neben dem Modus auf **Bearbeiten**  $\mathscr{D}$ . Hinweis: Im Modus "Deaktiviert" werden keine Warnungen gesendet.
- 5. Tippen Sie unter Warnung auf **Push-Benachrichtigung**, um Warnungen für Ihr Mobilgerät ein- und auszuschalten.
- 6. Tippen Sie unter Warnung auf **E-Mail-Benachrichtigungen**, um E-Mail-Benachrichtigungen ein- und auszuschalten.
- 7. Um eine E-Mail-Adresse anzugeben, tippen Sie neben "E-Mail-Benachrichtigungen" auf Bearbeiten 2 und geben Sie die E-Mail-Adresse ein.

Weitere Informationen zur Arlo Smart Alarm Detection finden Sie unter *[Audioalarme mit Ihrer](#page-50-0)  [Kamera erkennen auf Seite 51](#page-50-0)*.

### <span id="page-44-0"></span>Planen, wann Ihre Kamera aktiviert ist

Sie können einen Zeitplan festlegen, um Kameras automatisch zu aktivieren und zu deaktivieren. Zeitpläne werden wöchentlich wiederholt. Beispiel: Der Zeitplan für Dienstag wird jeden Dienstag wiederholt, solange der Zeitplan eingeschaltet ist.

So planen Sie, wann Ihre Kamera auf Bewegungs- oder Audio-Auslöser reagiert:

- 1. Öffnen Sie die Arlo App.
- 2. Tippen Sie auf **Modus**.
- 3. Wählen Sie Ihre Kamera oder hren optionalen Arlo SmartHub oder Ihre Basisstation aus, wenn Sie eines dieser Geräte verwenden. Eine Liste der Modi wird angezeigt.
- 4. Tippen Sie auf **Zeitplan** .
- 5. Tippen Sie neben Zeitplan auf Bearbeiten  $\mathscr{D}$ .
- 6. Tippen Sie auf **+ Hinzufügen**.
- 7. Legen Sie die Tage und Zeiten für Ihren neuen Zeitplan fest.

**Hinweis:** Um einen Zeitplan für die Nacht hinzuzufügen, z. B. 20:00 bis 6:00 Uhr, müssen Sie zwei separate Zeitpläne hinzufügen. Fügen Sie zunächst 20:00 bis 23:59 Uhr und dann 0:00 Uhr bis 6:00 Uhr hinzu.

8. Tippen Sie auf **Fertig**.

#### Zeitplan bearbeiten

- 1. Öffnen Sie die Arlo App.
- 2. Tippen Sie auf **Modus**.
- 3. Wählen Sie Ihre Kamera oder Ihren optionalen Arlo SmartHub oder Ihre Basisstation aus, wenn Sie eines dieser Geräte verwenden. Eine Liste der Modi wird angezeigt.
- 4. Tippen Sie auf **Zeitplan** .
- 5. Tippen Sie neben Zeitplan auf Bearbeiten  $\mathscr{D}$ .
- 6. Tippen Sie auf ein grünes Feld.
- 7. Ändern Sie die Start- und Stoppzeiten, und tippen Sie auf **Speichern**.

### <span id="page-45-0"></span>Arlo Geofencing einrichten

Geofencing ist ein virtueller Zaun um einen Standort, der als Zone bezeichnet wird. Sie können Arlo Geofencing verwenden, um Modi zu aktivieren, zu deaktivieren oder fortzusetzen, wenn sich Ihr Mobilgerät innerhalb oder außerhalb der Zone befindet. Um Geofencing einzurichten, müssen Sie Ihr Mobilgerät verwenden und der Arlo App die Verwendung Ihres Standorts erlauben.

#### Geofencing-Genauigkeit

Zur Genauigkeit verwendet Geofencing eine Kombination aus GPS-, Mobilfunk- und WLAN-Daten. Die lokale Umgebung wirkt sich auf Geofencing aus:

• In städtischen Umgebungen, in denen die Mobilfunkmasten und WLAN-Router dichter sind, kann die Geofencing-Genauigkeit 100 bis 200 Meter erreichen.

**Hinweis:** Wenn Sie in einem Hochhaus leben, funktioniert Geofencing möglicherweise aufgrund von GPS-Ungenauigkeiten nicht zuverlässig. Die Verwendung der Einstellung "Großer Radius" kann hilfreich sein.

• In ländlichen Gebieten, in denen es wenige Mobilfunkmasten und WLAN-Router gibt, kann die Geofencing-Genauigkeit einen Spielraum von mehreren hundert Metern aufweisen.

Um die Geofencing-Genauigkeit zu verbessern, stellen Sie sicher, dass Ihr Mobilgerät diese Bedingungen erfüllt:

- WLAN ist eingeschaltet.
- GPS oder Ortungsdienste sind eingeschaltet.

#### Mobilgerät auf Geofencing vorbereiten

- 1. Aktivieren Sie GPS- oder Ortungsdienste, damit Arlo Ihr Gerät lokalisieren kann.
- 2. Aktivieren Sie WLAN.
- 3. Laden Sie die Arlo App herunter, und melden Sie sich auf jedem Mobilgerät an, das Sie für Geofencing aktivieren möchten.

Damit Arlo Geofencing auf Ihrem Gerät funktioniert, müssen Sie die Einstellungen auf Ihrem Android- oder iOS-Mobilgerät wie folgt anpassen:

#### Android-Geräte

- Speicherortberechtigung = Ein
- Standortdienste = Ein
- Batteriesparmodus = Aus
- Datengrenzwert = Aus
- Flugmodus = Aus

#### iOS-Geräte (Apple)

- Meinen Standort teilen = Ein
- Standortdienste = Immer
- Flugmodus = Aus

#### Geofencing erstmals einrichten und Modi einrichten

- 1. Öffnen Sie die Arlo App.
- 2. Tippen Sie auf **Modus**.
- 3. Wählen Sie Ihre Kamera oder Ihren optionalen Arlo SmartHub oder Ihre Basisstation aus, wenn Sie eines dieser Geräte verwenden. Eine Liste der Modi wird angezeigt.
- 4. Tippen Sie auf **Geofencing** .
- 5. Erlauben Sie der Arlo App, den Standort Ihres mobilen Geräts zu verwenden. Geofencing funktioniert nur, wenn Arlo Ihr Mobilgerät findet. Auf der Seite "Standortadresse" wird Ihre aktuelle Adresse angezeigt.
- 6. Um die Radiuseinstellung zu ändern, tippen Sie auf **Radius**, und wählen Sie eine Radiusgröße aus. Die Radiusgrößen sind **Klein**, **Mittel** und **Groß** (ca. 150 Meter, 250 Meter bzw. 500 Meter).
- 7. Tippen Sie auf **Gerätestandort** und geben Sie einen Namen für Ihren Standort ein.
- 8. Tippen Sie auf **Abwesenheitsmodus**, und wählen Sie einen Modus aus. Die Kamera verwendet den Modus "Abwesend", wenn sich das Mobilgerät außerhalb des Radius der Kameraposition befindet. Die meisten Menschen wählen den Modus "Aktiviert", "Zeitplan" oder "Benutzerdefinierter Modus", damit die Kamera Bewegungen erkennt, während sie weg sind.
- 9. Tippen Sie auf **Startmodus** und wählen Sie einen Modus aus. Die Kamera verwendet diesen Modus, wenn sich das Mobilgerät innerhalb des Radius der Kameraposition befindet. Die meisten Menschen wählen "Deaktiviert", wenn sie zu Hause sind.

Wenn Sie mehr als ein aktiviertes Mobilgerät verwenden, werden Sie möglicherweise aufgefordert, ein Arlo Gerät auszuwählen, mit dem es verbunden werden soll.

- 10. Tippen Sie auf das Gerät und dann auf **Weiter**, um das bevorzugte Mobilgerät auszuwählen.
- 11. Tippen Sie auf **Speichern**.

Tipps zur Fehlerbehebung finden Sie unter *[Fehlerbehebung bei Arlo Geofencing auf Seite 89](#page-88-0)*.

### Geofencing mit mehreren mobilen Geräten

Arlo Geofencing funktioniert mit mehreren mobilen Geräten.

Arlo nutzt das "First-in-/Last-out"-Prinzip, um Haushalte zu verwalten, in denen mehr als eine Person Geofencing verwendet. Wenn alle mit ihren mobilen Geräten das Haus verlassen, wird der Status *Abwesend* ausgelöst. Da sich niemand im Geofence befindet, sind Ihre Kameras aktiviert. Wenn die erste Person nach Hause kommt (first in), befindet sich ihr Mobilgerät jetzt im Geofence, wodurch der Zustand *Zu Hause* ausgelöst wird und Ihre Kameras deaktiviert werden. Wenn eine Person das Haus verlässt, aber eine andere noch zu Hause ist, bleiben die Kameras im Zustand *Zu Hause* deaktiviert, bis die letzte Person geht (last out).

Wir empfehlen, Geofencing nur für das mobile Gerät zu aktivieren, das jede Person jeden Tag mit sich führt. Wenn Sie beispielsweise ein Smartphone und ein Tablet verwenden und das Smartphone beim Verlassen des Hauses mitnehmen, müssen Sie das Smartphone in den Einstellungen für Geofencing als "Aktiviertes Gerät" einrichten. Stellen Sie Ihr Tablet nicht als aktiviertes Gerät ein, da der Modus "Abwesend" nicht ausgelöst wird, wenn Sie Ihr Tablet zu Hause lassen.

Der Geofencing-Modus ändert sich nur dann von "Zu Hause" zu "Abwesend", wenn sich alle aktivierten Mobilgeräte außerhalb des Gerätestandorts in den Geofencing-Einstellungen befinden.

Um zu überprüfen, welche mobilen Geräte an Geofencing teilnehmen, öffnen Sie die Arlo App und überprüfen Sie die Seite "Aktivierte Geräte" in den Geofencing-Einstellungen (unter SmartHub im Abschnitt "Modi" der Arlo App). Entfernen Sie alle Geräte, die keine Änderungen des "Zu Hause"/"Abwesend"-Modus auslösen sollen.

Stellen Sie sicher, dass die folgenden Bedingungen erfüllt sind:

- Ihre Arlo Geräte sind online.
- Geofencing ist aktiviert.
- Die Mobilgeräte Ihrer Freunde und Familie werden Ihrem Konto hinzugefügt.

Weitere Informationen zum Aktivieren oder Deaktivieren der Geräte Ihrer Freunde finden Sie im folgenden Abschnitt.

• (Erforderlich, wenn Ihr Freund an Geofencing teilnehmen möchte) Ihr Freund ist auf seinem Mobilgerät bei der Arlo App angemeldet und der GPS- oder Ortungsdienst auf dem Mobilgerät Ihres Freundes ist aktiviert.

#### Geofencing für die mobilen Geräte von Freunden aktivieren oder deaktivieren

- 1. Öffnen Sie die Arlo App.
- 2. Tippen Sie auf **Modus**.
- 3. Wählen Sie Ihre Kamera oder Ihre optionale Arlo SmartHub oder Basisstation aus, wenn Sie eines dieser Geräte verwenden. Eine Liste der Modi wird angezeigt.
- 4. Tippen Sie neben Geofencing auf **Bearbeiten**  $\mathscr{D}$ .
- 5. Tippen Sie auf **Aktivierte Geräte**.

Eine Liste der Mobilgeräte wird angezeigt. Wenn Geofencing aktiviert ist, wird neben dem Gerätenamen ein Häkchen angezeigt.

6. Tippen Sie auf ein oder mehrere Mobilgeräte.

Der Gerätestandort wird entweder als "Innerhalb der Zone", "Außerhalb der Zone" oder "Nicht verfügbar" angezeigt (wenn ein Problem bei der Kontaktaufnahme mit diesem Gerät vorliegt).

7. Um Geofencing zu deaktivieren, tippen Sie erneut auf das Mobilgerät. Das Häkchen wird ausgeblendet, wenn Geofencing deaktiviert ist.

Weitere Informationen finden Sie unter *[Arlo Geofencing einrichten auf Seite 46](#page-45-0)*.

### Benutzerdefinierte Modi

Sie können zusätzlich zu den Modi, die mit der Arlo App geliefert werden, Modi hinzufügen und den neuen Modi benutzerdefinierte Namen geben, z. B. Urlaub. Sie können für jeden Modus eine Regel erstellen.

Sie können mehrere Regeln im selben Modus erstellen, sodass jede Kamera verschiedene Aktionen ausführt und verschiedene Warnungen sendet. Sie können auch den Modus "Zeitplan" verwenden, um Modi automatisch zu verschiedenen Tages- oder Wochenzeiten zu aktivieren. (Siehe *[Planen, wann Ihre Kamera aktiviert ist auf Seite 45](#page-44-0)*.)

#### Modus hinzufügen

- 1. Öffnen Sie die Arlo App.
- 2. Tippen Sie auf **Modus**.
- 3. Wählen Sie Ihre Kamera oder Ihre optionale Arlo SmartHub oder Basisstation aus, wenn Sie eines dieser Geräte verwenden. Eine Liste der Modi wird angezeigt.
- 4. Tippen Sie auf **Modus hinzufügen**.
- 5. Geben Sie den Modusnamen ein, und tippen Sie auf **Weiter**.
- 6. Wählen Sie das Auslösegerät aus, und tippen Sie auf **Weiter**. Dies ist die Kamera, die Bewegungen und/oder Geräusche erkennt.
- 7. Geben Sie die Auslösegeräteeinstellungen für die Abschnitte **Wenn Bewegung erkannt wird** und **Wenn Audio erkannt wird** ein, und tippen Sie dann auf **Weiter**.
- 8. Stellen Sie mit dem Schieberegler die Bewegungsempfindlichkeit für das Auslösegerät ein, und tippen Sie auf **Weiter**.

Bei höheren Empfindlichkeitseinstellungen für Bewegungen wird die Aufnahme von Videos in der Regel häufiger ausgelöst.

- 9. Stellen Sie die Audioempfindlichkeit für das Auslösegerät ein, und tippen Sie auf **Weiter**.
- 10. Wählen Sie ein Aktionsgerät aus, und tippen Sie auf **Weiter**.

Dies ist das Arlo Gerät, das eine Aktion ausführt, wenn das Auslösegerät Bewegungen oder Geräusche erkennt. Sie können dasselbe Arlo Gerät auswählen, das Sie als Auslöser oder ein anderes Arlo Gerät verwenden.

11. Wählen Sie eine Aktion aus, und tippen Sie auf **Weiter**.

Sie können **Video aufnehmen**, **Alarm einschalten** oder **Keine Aktion** auswählen.

Wenn Sie einen Webbrowser verwenden, können Sie auch die Einstellung für die Aufnahmezeit angeben.

- 12. Wählen Sie die Benachrichtigungen aus, die Arlo senden soll, wenn Bewegung oder Audio erkannt wird, und tippen Sie dann auf **Weiter**.
- 13. Überprüfen Sie Ihre Einstellungen und tippen Sie auf **Speichern**.

### <span id="page-50-0"></span>Audioalarme mit Ihrer Kamera erkennen

Um die Alarmerkennung zu verwenden, benötigen Sie ein Arlo Smart Abonnement. Weitere Informationen zu Arlo Smart finden Sie unter *[Welche Arlo Abonnementpläne gibt es und wie](https://kb.arlo.com/88/What-are-the-available-Arlo-subscription-plans-and-how-much-cloud-recording-is-available)  [viele Cloud-Aufzeichnungen sind verfügbar?](https://kb.arlo.com/88/What-are-the-available-Arlo-subscription-plans-and-how-much-cloud-recording-is-available)*

Arlo Smart Alarm Detection benachrichtigt Ihre Arlo App, wenn Ihre Kamera erkennt, dass ein Rauch- oder Kohlenmonoxidalarm (CO) ausgelöst wurde. Die Kamera zeichnet bis zum Ende der Aktivität oder für die von Ihnen angegebene Dauer auf (bis zu maximal 300 Sekunden).

#### Kompatible Alarme

Wir empfehlen, die Kompatibilität Ihres Alarms mit der Alarmerkennungsfunktion zu testen. Die Alarmerkennungsfunktion erkennt folgende Alarme:

- Rauchmelder mit T3-Alarmen nach Industriestandard (drei intermittierende Pieptöne, gefolgt von einer Zeitspanne der Stille).
- CO-Melder (Kohlenmonoxidmelder) mit T4-Alarmen nach Industriestandard (vier intermittierende Pieptöne, gefolgt von einer Zeitspanne der Stille).

Die Alarmerkennungsfunktion erkennt keine Alarme mit anderen Mustern.

Neuere Rauchmelder neigen dazu, einen T3-Alarm (drei intermittierende Pieptöne, gefolgt von einer Zeitspanne der Stille) auszugeben und Kohlenmonoxidmelder geben einen T4- Alarm (vier intermittierende Pieptöne, gefolgt von einer Zeitspanne der Stille) aus.

Beispiele für Meldermodelle, die kompatible T3- und T4-Signale aussenden:

- Kidde i9050
- USI5304
- First Alert 0827
- First Alert P1210
- First Alert SCO5

Um das Alarmmuster des Melders zu bestimmen, lesen Sie die Anweisungen im Lieferumfang des Melders oder suchen Sie online nach Produktinformationen.

### Einen Standort vorbereiten, um die Kompatibilität Ihres Alarms zu testen

Wir empfehlen Ihnen, Ihren Alarm zu testen, um herauszufinden, ob er mit der Arlo Alarm Detection-Funktion kompatibel ist. Stellen Sie vor Beginn eines Tests Folgendes sicher:

- Ihre Rauch- und Kohlenmonoxidmelder können während des Tests 30 Sekunden lang ein T3- oder T4-Muster abgeben. Wenn Sie nicht sicher sind, ob dies über die Test-Taste Ihres Alarms möglich ist, überprüfen Sie die Anweisungen, die im Lieferumfang Ihres Alarms enthalten waren, oder suchen Sie online nach Produktinformationen.
- Der Alarmstandort erzeugt keine Echos und es gibt dort keine Töne, die lauter sind als der Alarm.
- Während des Alarmtests wird das Sichtfeld Ihrer Kamera nicht bewegt. Wenn die Kamera während des Tests Bewegungen erkennt, ist möglicherweise nicht klar, ob die Kamera auch den Alarm erkannt hat.

#### Den Alarm auf Kompatibilität mit der Alarmerkennung testen

1. Platzieren Sie die Kamera während des Tests in einem Abstand von höchstens 60 cm von Ihrem Alarm.

Nach einem erfolgreichen Kompatibilitätstest können Sie die Kamera an einen anderen Ort bringen und den Alarmerkennungsbereich testen.

- 2. Öffnen Sie die Arlo App.
- 3. Stellen Sie sicher, dass sich Ihre Kamera im Modus "Aktiviert" oder in einem anderen Modus befindet, in dem Geräusche und Bewegungen erkannt werden können.
- 4. Tippen Sie auf **Einstellungen > Smart Notifications**.
- 5. Wählen Sie eine Kamera aus.
- 6. Wählen Sie im Abschnitt "Audioalarme" die Option Rauch-/CO-Alarm aus und stellen Sie sicher, dass **Andere Audiosignale** deaktiviert ist.
- 7. Schließen Sie die Arlo App, aber melden Sie sich nicht ab.
- 8. Verwenden Sie die Prüftaste Ihres Rauch- oder Kohlenmonoxidmelders, um den Alarm 30 Sekunden lang zu aktivieren.

Kompatible Alarme ertönen in einem der folgenden Muster 20 Sekunden lang kontinuierlich:

- Rauchmelder mit T3-Alarmen nach Industriestandard geben drei intermittierende Pieptöne aus, gefolgt von einer Zeitspanne der Stille.
- Kohlenmonoxidmelder mit T4-Alarmen nach Industriestandard geben vier intermittierende Pieptöne aus, gefolgt von einer Zeitspanne der Stille.

#### Testergebnisse der Alarmerkennung

In den folgenden Abschnitten werden die Testergebnisse erläutert.

#### Die Alarmerkennung funktioniert

Sie haben von der Arlo App auf Ihrem Mobilgerät eine Push-Benachrichtigung für einen Audioalarm erhalten, und ein Videoclip mit der Bezeichnung *Rauch-/CO-Alarm* wird in Ihrer Arlo Bibliothek gespeichert. Das bedeutet, dass sich Ihre Kamera innerhalb der Reichweite Ihres Alarms befindet und Ihr Alarm mit der Alarmerkennungsfunktion kompatibel ist.

**Hinweis:** Arlo Kameras verwenden bei jeder Aufnahme den Akku. Daher ist es wichtig, dass Sie wissen, wann die Optionen für die akustische Warnung aktiviert sind. Sie können bei Bedarf Ersatzakkus und die Arlo Dual Battery Charging-Station separat erwerben.

#### Arlo hat ein Video aufgezeichnet, Sie jedoch nicht benachrichtigt

Wenn Sie keine Push-Benachrichtigung für Audioalarme erhalten, aber ein Videoclip mit der Bezeichnung *Audio* in Ihrer Arlo Bibliothek gespeichert wird, befindet sich Ihre Kamera in Reichweite Ihres Rauch- oder CO-Detektors, aber das Tonmuster wurde nicht als Rauch- oder CO-Alarm erkannt.

Aus folgenden Gründen werden Sie möglicherweise nicht benachrichtigt:

- Ihr Rauch- oder CO-Melder hat kein kontinuierliches T3- oder T4-Alarmmuster ausgegeben.
- Es gibt zu viel Hintergrundrauschen oder ein Echo an der Stelle, an der sich Ihre Kamera befindet.
- Ihr Alarm ist nicht mit der Alarmerkennungsfunktion kompatibel.

Wir empfehlen, den Test erneut durchzuführen, um die Ergebnisse zu bestätigen.

#### Arlo hat Sie nicht benachrichtigt und kein Video aufgenommen

Die Kamera ist zu weit vom Alarm entfernt, um ihn zu erkennen. Positionieren Sie Ihre Arlo Kamera näher am Alarm, und führen Sie den Test erneut durch.

#### Testen Sie den Bereich der Alarmerkennung

Nach einem erfolgreichen Kompatibilitätstest empfehlen wir, den Bereich der Alarmerkennung zu testen, wenn Sie die Kamera an einen anderen Ort bringen.

- 1. Platzieren Sie Ihre Pro 4 Spotlight Camera am gewünschten Ort.
- 2. Öffnen Sie die Arlo App.
- 3. Stellen Sie sicher, dass sich Ihre Kamera im Modus "Aktiviert" oder in einem anderen Modus befindet, in dem Geräusche und Bewegungen erkannt werden können.
- 4. Stellen Sie sicher, dass Sie in der Einstellung "Audioalarme" für Ihre Kamera die Option **Rauch/CO-Alarm** ausgewählt haben und dass **Anderes Audio** deaktiviert ist.
- 5. Schließen Sie die Arlo App, aber melden Sie sich nicht ab.
- 6. Verwenden Sie die Prüftaste Ihres Rauch- oder Kohlenmonoxidmelders, um den Alarm 30 Sekunden lang zu aktivieren.
- 7. Richten Sie nach einem erfolgreichen Test die Kamera auf den Bereich von höchstem Interesse, damit Sie die relevanten Videos sehen können, wenn Sie eine Benachrichtigung erhalten.

#### <span id="page-53-0"></span>Audioerkennung ausschalten

Die Audioerkennung muss aktiviert sein, wenn Sie Audioalarme verwenden, damit Ihre Kamera bei einem Geräusch aktiviert wird. Um die Audioerkennung zu deaktivieren, müssen Sie zunächst die Audioalarme deaktivieren.

- 1. Öffnen Sie die Arlo App.
- 2. Tippen Sie auf **Einstellungen > Smart Notifications**.
- 3. Wählen Sie eine Kamera aus.
- 4. Deaktivieren Sie im Abschnitt "Audioalarme" den Schieberegler neben Rauch-/CO-Alarm und **Alle anderen Audioeinstellungen**.
- 5. Kehren Sie zu den Einstellungen zurück.
- 6. Tippen Sie auf **Smart Notifications** und deaktivieren Sie den Schieberegler neben **Audio erkennen**.

### Push-Benachrichtigungen deaktivieren, nachdem Sie die Audioerkennung verwendet haben

Push-Benachrichtigungen müssen aktiviert sein, wenn Sie die Arlo Smart Audioerkennung verwenden. Nachdem Sie die Audioerkennung und die Audioalarme deaktiviert haben, können Sie Regeln bearbeiten, um Push-Benachrichtigungen zu deaktivieren. (Siehe *[Audioerkennung ausschalten auf Seite 54](#page-53-0)*.)

So deaktivieren Sie Push-Benachrichtigungen:

- 1. Öffnen Sie die Arlo App.
- 2. Tippen Sie auf **Modus**.
- 3. Wählen Sie Ihre Kamera oder Ihren optionalen Arlo SmartHub oder Ihre Basisstation aus, wenn Sie eines dieser Geräte verwenden. Eine Liste der Modi wird angezeigt.
- 4. Tippen Sie neben dem Modus auf **Bearbeiten**  $\emptyset$ .
- 5. Tippen Sie neben der Regel auf **Bearbeiten** 2.
- 6. Tippen Sie auf **Push-Benachrichtigungen**, um sie aus- und einzuschalten.

# 6. Einstellungen ändern

Sobald Sie Ihr Arlo Konto eingerichtet haben, können Sie über die Arlo App auf einem Smartphone oder Tablet oder über einen Computer mit einem Webbrowser darauf zugreifen. Wenn Sie einen Computer verwenden, geben Sie *<https://my.arlo.com/#/login>* in die Adresszeile des Browsers ein.

### Zweistufige Verifizierung

Die zweistufige Verifizierung hilft Ihnen dabei, Ihr Konto zu schützen, indem Sie eine weitere Sicherheitsebene hinzufügen, wenn Sie sich bei Ihrem Arlo Konto anmelden. Arlo überprüft Ihre Identität, wenn Sie sich mit einem neuen Gerät anmelden. Sie können bis zu fünf verschiedene Verifizierungsmethoden in zwei Schritten zusätzlich zur E-Mail-Adresse Ihres Arlo Kontos verwenden.

**Hinweis:** Wenn Sie ein Freund im Arlo Konto einer Person sind und der Kontoinhaber eine zweistufige Verifizierung einrichtet, müssen Sie sich nicht mit der zweistufigen Verifizierung anmelden. Ebenso ist der Kontoinhaber nicht betroffen, wenn Sie die zweistufige Verifizierung als Freund in einem Arlo Konto einrichten.

Um sich mit der zweistufigen Verifizierung anzumelden, müssen Sie zuerst Ihre E-Mail-Adresse und Ihr Passwort eingeben. Anschließend müssen Sie Ihre Identität mit einem Sicherheitscode (per SMS oder E-Mail) oder einer Bestätigung von einem bereits vertrauenswürdigen Gerät authentifizieren. Wenn Sie zwei Informationen benötigen, können Sie unerwünschte Anmeldungen vermeiden, selbst wenn jemand Ihr Arlo Kontopasswort hat.

- **Push-Benachrichtigung**. Wenn jemand versucht, sich auf einem neuen Gerät bei Ihrem Arlo Konto anzumelden, sendet Arlo eine Push-Benachrichtigung an ein zuvor vertrauenswürdiges (und aktuell angemeldetes) iOS- oder Android-Gerät. Tippen Sie auf die Push-Benachrichtigung auf dem vertrauenswürdigen Gerät, um die Anmeldung zu genehmigen oder abzulehnen.
- **SMS-Textnachricht**. Wenn jemand versucht, sich bei Ihrem Arlo Konto anzumelden, sendet Arlo eine Textnachricht an die Telefonnummer, die Sie für die zweistufige Prüfung verifiziert haben. Geben Sie den Sicherheitscode aus der Textnachricht ein, um die Anmeldung abzuschließen.

• **E-Mail**. Wenn Sie nicht über Push-Benachrichtigungen auf ein vertrauenswürdiges Gerät zugreifen können oder keine SMS-Nachrichten empfangen können, können Sie anfordern, dass ein Sicherheitscode an die mit Ihrem Arlo Konto verknüpfte E-Mail-Adresse gesendet wird.

#### Zweistufige Verifizierung einrichten

- 1. Öffnen Sie die Arlo App.
- 2. Tippen Sie auf **Einstellungen**.
- 3. Wählen Sie im Abschnitt KONTO die Option **Profil > Anmeldeeinstellungen > Zwei-Schritt-Verifizierung** aus.
- 4. Tippen Sie auf den Schalter neben **Aktivieren**.
- 5. Wählen Sie Ihre Verifizierungsmethode.

**Hinweis:** Ihre Arlo Konto-E-Mail ist eine automatische Sicherungsoption.

6. Befolgen Sie die Anweisungen in der App, um die Einrichtung der zweistufigen Verifizierung abzuschließen.

Telefonnummer oder Gerät zur zweistufigen Verifizierung hinzufügen

- 1. Öffnen Sie die Arlo App.
- 2. Tippen Sie auf **Einstellungen**.
- 3. Wählen Sie im Abschnitt KONTO die Option **Profil > Anmeldeeinstellungen > Zwei-Schritt-Verifizierung** aus.
- 4. Um eine Telefonnummer hinzuzufügen, tippen Sie auf **SMS-Verifizierung hinzufügen** und geben Sie die Telefonnummer ein.
- 5. Um ein vertrauenswürdiges Gerät hinzuzufügen, tippen Sie auf **Vertrauenswürdiges Gerät hinzufügen**.

Telefonnummer oder Gerät aus der zweistufigen Verifizierung entfernen

- 1. Öffnen Sie die Arlo App.
- 2. Tippen Sie auf **Einstellungen**.
- 3. Wählen Sie im Abschnitt KONTO die Option **Profil > Anmeldeeinstellungen > Zwei-Schritt-Verifizierung** aus.
- 4. Tippen Sie auf das Papierkorb-Symbol neben einer Telefonnummer oder einem vertrauenswürdigen Gerät.

Einstellungen ändern 57

### Gesichts- oder Fingerabdruckauthentifizierung verwenden

Sie können Touch ID® oder Face ID® mit einem kompatiblen Apple-Gerät verwenden. Mit einem kompatiblen Android-Gerät können Sie die Authentifizierung per Fingerabdruck verwenden.

Das Gerät muss die folgenden Mindestanforderungen erfüllen:

• Apple-Geräte:

iOS-Version 10.3 oder höher

Ein mit Touch ID kompatibles Gerät (iPhone 5s, iPad Air 2 oder neuer)

Ein mit Face ID kompatibles Gerät (iPhone X, iPad Pro 2018 oder neuer)

• Android-Geräte:

Android OS Version 6.0 oder höher

Ein kompatibles Android-Gerät mit Fingerabdruckauthentifizierung

#### Authentifizierung per Fingerabdruck für die Arlo App ein-/ ausschalten

- 1. Aktivieren Sie die Authentifizierung per Fingerabdruck auf Ihrem iPhone oder Android-Gerät.
- 2. Öffnen Sie die Arlo App.
- 3. Tippen Sie auf **Einstellungen**.
- 4. Wählen Sie im Abschnitt KONTO die Option **Profil > Anmeldeeinstellungen**.
- 5. Schieben Sie den Umschalter für Fingerabdruck oder Touch ID nach rechts (ein) oder links (aus).

#### Authentifizierung per Gesichtserkennung für die Arlo App ein-/ ausschalten

- 1. Aktivieren Sie die Face ID-Authentifizierung auf Ihrem iPhone.
- 2. Öffnen Sie die Arlo App.
- 3. Tippen Sie auf **Einstellungen**.
- 4. Wählen Sie im Abschnitt KONTO die Option **Profil > Anmeldeeinstellungen**.
- 5. Schieben Sie den Umschalter Face ID nach rechts (ein) oder links (aus).

### Profil anpassen

Sie können Ihren Namen eingeben, ein Profilfoto und eine Privatadresse hinzufügen und Arlo News- und Support-Updates abonnieren oder abbestellen.

#### Profilbild hinzufügen

- 1. Öffnen Sie die Arlo App.
- 2. Tippen Sie auf **Einstellungen**.
- 3. Wählen Sie im Abschnitt KONTO die Option **Profil > Profil bearbeiten**.
- 4. Tippen Sie auf das Profilbild oben auf der Seite.
- 5. Wählen Sie **Foto aufnehmen** oder **Aus Bibliothek auswählen**.

**Hinweis:** Wenn Sie bereits ein Profilbild haben, können Sie auch **Aktuelles Foto entfernen** auswählen.

- 6. Laden Sie Ihr bevorzugtes Profilbild hoch.
- 7. Tippen Sie unten auf der Seite auf **Speichern**.

#### Profileinstellungen bearbeiten

Sie können Ihren Namen eingeben, ein Profilfoto und eine Privatadresse hinzufügen und Arlo News- und Support-Updates abonnieren oder abbestellen.

- 1. Öffnen Sie die Arlo App.
- 2. Tippen Sie auf **Einstellungen**.
- 3. Wählen Sie im Abschnitt KONTO die Option **Profil > Profil bearbeiten**.
- 4. Geben Sie Ihre Profileinstellungen ein.
- 5. Tippen Sie unten auf der Seite auf **Speichern**.

### Arlo Passwort ändern

Sie können Ihr Passwort in der Arlo App ändern oder sich unter *[my.arlo.com](https://my.arlo.com/#/login)* anmelden.

- 1. Öffnen Sie die Arlo App.
- 2. Tippen Sie auf **Einstellungen**.
- 3. Wählen Sie im Abschnitt KONTO die Option **Profil > Anmeldeeinstellungen**.
- 4. Geben Sie Ihr altes Passwort ein.
- 5. Geben Sie ein neues Passwort ein, und bestätigen Sie es.
- 6. Tippen Sie auf **Passwort ändern**. Ihr neues Passwort wird gespeichert.

### Vergessenes Passwort zurücksetzen

Wenn Sie Ihr Arlo Passwort vergessen haben, können Sie es mit einer verifizierten E-Mail-Adresse zurücksetzen.

- 1. Öffnen Sie die Arlo App.
- 2. Tippen Sie auf **Passwort vergessen?**.
- 3. Geben Sie Ihre E-Mail-Adresse ein.
- 4. Tippen Sie auf **E-Mail senden**. Von alerts@arlo.com wird eine E-Mail an Ihre verifizierte E-Mail-Adresse gesendet.
- 5. Tippen Sie auf den Link in dieser E-Mail.
- 6. Geben Sie ein neues Passwort ein.
- 7. Tippen Sie auf **Senden**. Ihr Passwort wurde zurückgesetzt.

# Freunden Zugriff gewähren

Sie können Ihrem Arlo Konto Freunde hinzufügen. Freunde können Live-Streams von Ihren Kameras anzeigen, Videoclips aufnehmen, Videos ansehen, teilen, als Favoriten markieren und Videoclips aus Ihrer Bibliothek löschen und Snapshots aufnehmen. Freunde erhalten begrenzten Zugriff auf einige Einstellungen und Funktionen Ihres Arlo Kontos. Sie können auswählen, welche Kameras Freunde sehen können und welche Administratorrechte ihnen zur Verfügung stehen.

Freunde ohne Zugriffsrechte können:

- Bibliotheksinhalte wiedergeben und anzeigen,
- sich Live-Aufnahmen ansehen,
- Video zoomen und ziehen,
- Helligkeit steuern,
- Vollbildansicht aufrufen.

Einstellungen ändern aus der Einstellungen ändern an der Einstellungen aus der GO

Freunde, denen Zugriffsrechte gewährt werden, können außerdem:

- Videomaterial wiedergeben und pausieren,
- Videoaufnahmen aufnehmen,
- den Lautsprecher stummschalten,
- auf Modi zugreifen und Modi wechseln,
- Bewegungserkennungsstatus anzeigen,
- manuell aufzeichnen,
- Snapshots erstellen,
- Videomaterial als Favoriten markieren sowie teilen, herunterladen und löschen,
- das Mikrofon einer Kamera verwenden.

#### Freund hinzufügen

- 1. Öffnen Sie die Arlo App.
- 2. Tippen Sie auf **Einstellungen**.
- 3. Tippen Sie unter KONTO auf **Zugriff gewähren**.
- 4. Tippen Sie auf **Hinzufügen** oder **+**.
- 5. Geben Sie den Vornamen, Nachnamen und die E-Mail-Adresse Ihres Freundes ein.
- 6. Tippen Sie auf die Arlo Geräte, auf die Ihr Freund zugreifen soll.
- 7. Um Ihrem Freund Zugriffsrechte zu gewähren, tippen Sie auf **Zugriffsrechte gewähren**. Wenn Sie **Zugriffsrechte gewähren** auswählen, kann dieser Freund Ihr Konto und Ihre Kameraeinstellungen ändern.
- 8. Tippen Sie auf **Einladung senden**.

Es wird eine E-Mail-Nachricht gesendet, in der Ihr Freund aufgefordert wird, ein Arlo Konto zu erstellen. Der Name dieses Freundes wird mit dem Status "Ausstehend" angezeigt. Wenn der Freund Ihre Einladung annimmt, ändert sich der Status in "Angenommen".

## Zugriffsberechtigungen eines Freundes bearbeiten

- 1. Öffnen Sie die Arlo App.
- 2. Tippen Sie auf **Einstellungen**.
- 3. Tippen Sie unter KONTO auf **Zugriff gewähren**. Eine Liste Ihrer Freunde mit dem Status ihrer Konten wird angezeigt.
- 4. Tippen Sie auf den Freund und dann auf Bearbeiten  $\mathscr{D}$ .
- 5. Tippen Sie auf Kameras, um sie zu aktivieren oder zu deaktivieren.
- 6. Tippen Sie auf **Zugriffsrechte gewähren**. Wenn Sie **Zugriffsrechte gewähren** auswählen, kann dieser Freund Ihr Konto und Ihre Kameraeinstellungen ändern.
- 7. Tippen Sie auf **Fertig**.

#### Freund löschen

- 1. Öffnen Sie die Arlo App.
- 2. Tippen Sie auf **Einstellungen**.
- 3. Tippen Sie unter KONTO auf **Zugriff gewähren**.
- 4. Wählen Sie den Freund aus, und tippen Sie auf Bearbeiten  $\mathscr{D}$ .
- 5. Tippen Sie auf **Freund löschen**.
- 6. Tippen Sie auf **Ja**.

### Zeitzone ändern

- 1. Öffnen Sie die Arlo App.
- 2. Tippen Sie auf **Einstellungen > Meine Geräte**.
- 3. Tippen Sie auf die Kamera.
- 4. Tippen Sie auf **Zeitzone**.
- 5. Tippen Sie auf eine Zeitzone. Wenn Sie ein Mobilgerät verwenden, werden Ihre Einstellungen gespeichert.
- 6. Wenn Sie einen Computer verwenden, klicken Sie auf **Speichern**.

### Kameraeinstellungen

Sie können die Einstellungen für jede Kamera mit einer der folgenden Methoden anzeigen oder ändern:

- Tippen Sie auf **Einstellungen > Meine Geräte**, und wählen Sie die Kamera aus
- Tippen Sie auf das Symbol Menü **···** oder das Symbol Geräteeinstellungen<sup>1</sup> unter dem Kamera-Feed.

#### Den Kameranamen ändern

- 1. Öffnen Sie die Arlo App.
- 2. Tippen Sie auf **Einstellungen > Meine Geräte**.
- 3. Tippen Sie auf die Kamera.
- 4. Tippen Sie neben dem Kameranamen auf Bearbeiten  $\mathscr{D}$ .
- 5. Geben Sie einen neuen Namen ein, der Sie an den Standort der Kamera erinnert, z. B. Garage oder Vordertür. Kameranamen dürfen maximal 32 Zeichen lang sein.
- 6. Tippen Sie auf **Speichern**.

#### Die Kamera-LED ausschalten

Die LED an der Kamera leuchtet in verschiedenen Farben. (Siehe *[LED überprüfen auf Seite](#page-9-0)  [10](#page-9-0)*.) Sie können diese LED ausschalten.

- 1. Öffnen Sie die Arlo App.
- 2. Tippen Sie auf **Einstellungen > Meine Geräte**.
- 3. Tippen Sie auf die Kamera.
- 4. Tippen Sie auf **Kamera-LED**.
- 5. Tippen Sie auf **Anzeige Akku vollständig geladen**, um die LED aus- und einzuschalten. Wenn Sie ein Mobilgerät verwenden, werden Ihre Einstellungen gespeichert.
- 6. Wenn Sie einen Computer verwenden, klicken Sie auf **Speichern**.

### Videoeinstellungen

#### HDR-Automatik aktivieren oder deaktivieren

High Dynamic Range, auch HDR genannt, ist eine Software-Methode zur Anpassung kontrastreicher Video- oder Fotobilder, die Bereiche mit hellen Lichtern und tiefen Schatten enthalten. Ohne HDR können in manchen Bildern helle Bereiche verwaschen und dunkle Bereiche schwarz und ohne Details erscheinen. HDR ermöglicht die Anzeige von Details sowohl in hellen als auch in dunklen Bereichen.

Ihre Kamera verfügt über eine HDR-Automatik, die standardmäßig eingeschaltet ist. Wenn Ihre Kamera ein HDR-fähiges Bild erkennt, wendet sie automatisch HDR an, es sei denn, Sie verwenden die Arlo App, um die HDR-Automatik zu deaktivieren.

So ändern Sie die Einstellung für HDR-Automatik:

- 1. Öffnen Sie die Arlo App.
- 2. Tippen Sie auf **Einstellungen > Meine Geräte**.
- 3. Tippen Sie auf die Kamera.
- 4. Tippen Sie auf **Videoeinstellungen**.
- 5. Tippen Sie auf **Auto HDR**. Wenn Sie ein Android-Gerät verwenden, tippen Sie auf den Schieberegler.

#### Auto-Zoom und -Tracking

Um Auto-Zoom und Tracking und lokales Live-Streaming verwenden zu können, benötigen Sie eine Pro 4 Spotlight Camera in Verbindung mit einem optionalen Arlo SmartHub oder einer Basisstation (VMB5000, VMB4540, VMB4500 oder VMB4000, separat erhältlich).

Wenn Ihre Kamera Bewegung erkennt, wird die Cloud-Bewegungsaufzeichnung ausgelöst. Wenn Auto-Zoom und -Tracking aktiviert sind, vergrößert Ihre Kamera das Objekt und verfolgt seine Bewegung, während die Bewegung innerhalb des Sichtfelds erfolgt.

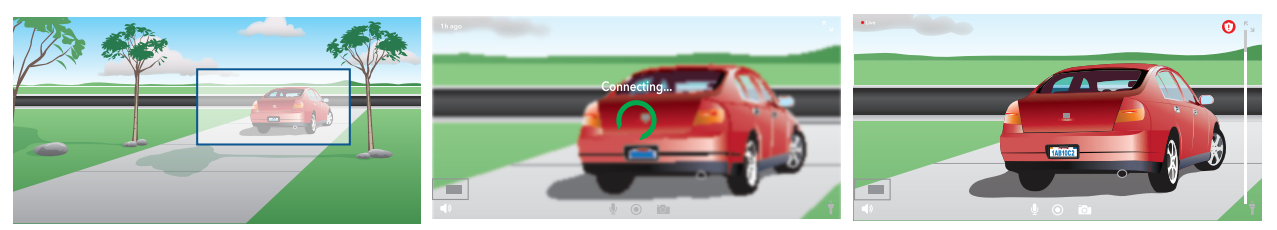

Wenn Sie eine Live-Stream-Aufzeichnung ansehen, können Sie zu jedem Punkt der automatischen Zoom- und Tracking-Aufzeichnung zoomen. Ihre Kamera verwendet ihren fortschrittlichen Bildsensor, um die Bildqualität des vergrößerten Bereichs zu verbessern. (Das vergrößerte Bild hat eine Videoauflösung von 1080p.)

Ihre Kamera erstellt automatisch einen ausgewählten Auto-Zoom- und Tracking-Clip. Um auf Auto-Zoom und Tracking-Clips zuzugreifen, tippen Sie in der Arlo App auf **Bibliothek**, um Ihre Bibliothek anzuzeigen.

Wenn Sie eine Live-Stream-Aufzeichnung ansehen, können Sie zu jedem Punkt der automatischen Zoom- und Tracking-Aufzeichnung zoomen. Ihre Kamera verwendet ihren fortschrittlichen Bildsensor, um die Bildqualität des vergrößerten Bereichs zu verbessern. (Das vergrößerte Bild hat eine Videoauflösung von 1080p.)

**Hinweis:** Wenn Sie Ihre Kamera mit einem Arlo SmartHub oder einer Basisstation (separat erhältlich) gekoppelt haben und lokales 2K-Live-Streaming aktivieren, schaltet die Arlo App automatisch Auto-Zoom und -Tracking aus. Das gilt auch umgekehrt. Wenn Sie Auto-Zoom und -Tracking aktivieren, schaltet die Arlo App das lokale 2K-Live-Streaming automatisch aus.

#### So aktivieren Sie Auto-Zoom und -Tracking:

- 1. Öffnen Sie die Arlo App.
- 2. Tippen Sie auf **Einstellungen > Meine Geräte**.
- 3. Tippen Sie auf die Kamera.
- 4. Tippen Sie auf **Videoeinstellungen**.
- 5. Tippen Sie auf **Auto-Zoom und -Track**.

#### Videoqualität und Akkuverbrauch ändern

Sie können die Videoauflösung auf "Bestes Video", "Optimiert" oder "Beste Akkulaufzeit" einstellen. Die Verwendung der Einstellung "Beste Akkulaufzeit" reduziert die erforderliche WLAN-Bandbreite.

- 1. Öffnen Sie die Arlo App.
- 2. Tippen Sie auf **Einstellungen > Meine Geräte**.
- 3. Tippen Sie auf die Kamera.
- 4. Tippen Sie auf **Videoeinstellungen > Energieverwaltung**.
- 5. Tippen Sie, um **Bestes Video**, **Optimiert** oder **Beste Akkulaufzeit** auszuwählen.
- Erweiterte Farbwiedergabe bei Nacht ein- und ausschalten
- 1. Öffnen Sie die Arlo App.
- 2. Tippen Sie auf **Einstellungen > Meine Geräte**.
- 3. Tippen Sie auf die Kamera.
- 4. Tippen Sie auf **Videoeinstellungen > Einstellungen für schwaches Licht**.
- 5. Tippen Sie auf **Farbe**. Die Farbeinstellung wird zwischen EIN und AUS umgeschaltet.

#### Nachtsichtfunktion ein- und ausschalten

Wenn die Nachtsicht aktiviert ist, schaltet die Kamera automatisch IR-LEDs (Infrarot) ein, um Aufnahmen bei schlechten Lichtverhältnissen zu machen. Wir empfehlen, die Nachtsicht zu deaktivieren, wenn die Kamera auf reflektierende Oberflächen wie Fenster gerichtet ist.

- 1. Öffnen Sie die Arlo App.
- 2. Tippen Sie auf **Einstellungen > Meine Geräte**.
- 3. Tippen Sie auf die Kamera.
- 4. Tippen Sie auf **Videoeinstellungen > Einstellungen für schwaches Licht**.
- 5. Tippen Sie auf **Nachtsicht**.
- 6. Wenn Sie ein Android-Gerät verwenden, tippen Sie auf den Schieberegler.

#### Einstellungen für schlechte Lichtverhältnisse für Ihre Kamera ändern

Ihre Pro 4 Spotlight Camera wird automatisch eingeschaltet, wenn Ihre Kamera nachts Bewegungen erkennt. Das Spotlight verbessert die Videoqualität und ermöglicht Ihrer Kamera, Videos in Farbe bei Nacht aufzunehmen, anstatt in herkömmlichem Schwarz-Weiß. Sie können den Scheinwerfer ein- und ausschalten und das Verhalten und die Helligkeit des Scheinwerfers anpassen.

**Hinweis:** Sie können das Spotlight jederzeit über den Kamera-Feed manuell ein- und ausschalten, indem Sie auf **Spotlight** tippen. Sie können auch die Einstellungen für schlechte Lichtverhältnisse verwenden, um zu steuern, ob das Spotlight automatisch eingeschaltet wird, wenn Ihre Kamera nachts Bewegungen erkennt.

So ändern Sie die Einstellungen für schlechte Lichtverhältnisse des Spotlights:

- 1. Öffnen Sie die Arlo App.
- 2. Tippen Sie auf **Einstellungen > Meine Geräte**.
- 3. Tippen Sie auf die Essential Spotlight Camera.
- 4. Tippen Sie auf **Videoeinstellungen > Einstellungen für schwaches Licht**.
- 5. Passen Sie die Einstellungen für Ihr Spotlight individuell an:
	- Spotlight. Spotlight ein- und ausschalten. Wenn die Spotlight-Einstellung auf "Ein" eingestellt ist, wird das Spotlight automatisch eingeschaltet, wenn Ihre Arlo Kamera Bewegungen bei Nacht erkennt.
- **Farbe**. Schaltet die Farbvideoaufnahme bei Nacht ein und aus.
- **Verhalten**. Wählen Sie das bevorzugte Spotlight-Verhalten aus: **Konstant**, **Blinken** oder **Pulsieren**.
- **Helligkeit**. Passen Sie die Helligkeit mit dem Schieberegler an
- **Nachtsicht**. Nachtsicht ein- und ausschalten.

#### Den Videomodus ändern, um das Sichtfeld auszuwählen

Im Videomodus wird das Sichtfeld der Kamera eingestellt. Das Sichtfeld ist der Bereich, den die Kamera überblickt. Sie können den Videomodus für Ihre Kamera auf "Voll" (110 Grad), "Breit" (125 Grad) oder "Extrabreit" (160 Grad) einstellen.

So ändern Sie den Videomodus:

- 1. Öffnen Sie die Arlo App.
- 2. Tippen Sie auf **Einstellungen > Meine Geräte**.
- 3. Wählen Sie die Kamera aus.
- 4. Tippen Sie auf **Videoeinstellungen > Videomodus**.
- 5. Tippen Sie auf ein Sichtfeld, um es auf Ihre Kamera anzuwenden.

### Audioeinstellungen ändern

Sie können die Einstellungen anpassen, um Windgeräusche zu reduzieren, das Mikrofon einund auszuschalten und den Lautsprecher anzupassen.

- 1. Öffnen Sie die Arlo App.
- 2. Tippen Sie auf **Einstellungen > Meine Geräte**.
- 3. Tippen Sie auf die Kamera.
- 4. Wenn Sie ein Mobilgerät verwenden, tippen Sie auf **Audioeinstellungen**.
- 5. Passen Sie die Einstellungen an:
	- Mit dem **Mikrofon**-Umschalter lässt sich das Mikrofon ein- und ausschalten.
	- **Lautsprecher**-Umschalter und Lautstärke. Tippen Sie zum Ein- und Ausschalten des Lautsprechers auf **Lautsprecher**. Um die Lautstärke des Lautsprechers zu ändern, bewegen Sie den **Schieberegler für die Lautstärke** des Lautsprechers.

### Flimmereinstellung anpassen

Die Kombination bestimmter künstlicher Lichtquellen mit der Verschlusszeit der Kamera kann zu Flackern im aufgenommenen Video führen. Die Standardeinstellung ist "Auto", aber Sie können die Flimmeranpassung ändern.

- 1. Öffnen Sie die Arlo App.
- 2. Tippen Sie auf **Einstellungen > Meine Geräte**.
- 3. Tippen Sie auf die Kamera.
- 4. Tippen Sie auf **Flimmer-Anpassung**.
- 5. Tippen Sie auf eine Einstellung.

### Kamera über die Arlo App neu starten

- 1. Öffnen Sie die Arlo App.
- 2. Tippen Sie auf **Einstellungen > Meine Geräte**.
- 3. Wählen Sie die Kamera aus.
- 4. Scrollen Sie nach unten bis zum Ende der Seite und tippen Sie auf **Neu starten**.

### Geräteinformationen anzeigen

Sie können die Firmware-Version, die Hardwareversion und die Seriennummer anzeigen.

- 1. Öffnen Sie die Arlo App.
- 2. Tippen Sie auf **Einstellungen > Meine Geräte**.
- 3. Tippen Sie auf das Gerät.
- 4. Tippen Sie auf **Geräteinformationen**.

### Gerät aus Ihrem Konto entfernen

- 1. Öffnen Sie die Arlo App.
- 2. Tippen Sie auf **Einstellungen > Meine Geräte**.
- 3. Tippen Sie auf die Kamera.
- 4. Scrollen Sie nach unten, und tippen Sie auf **Gerät entfernen**.

# 7. SmartHub oder Basisstation – USB-Speicher

Der Arlo SmartHub VMB4540 und die Basisstationen mit Sirene VMB4500 und VMB4000 verfügen über einen bzw. zwei USB-Anschlüsse auf der Rückseite. Wenn Sie Ihre Kamera mit einem SmartHub oder einer Basisstation verwenden, können Sie diese Funktion nutzen.

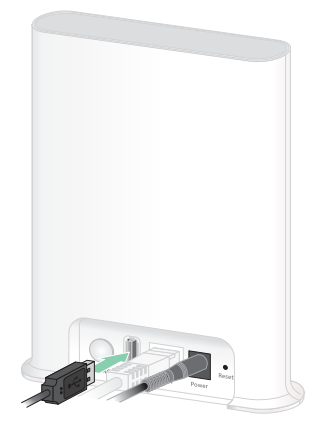

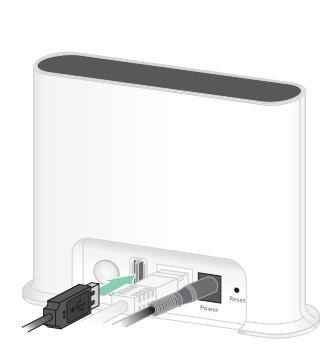

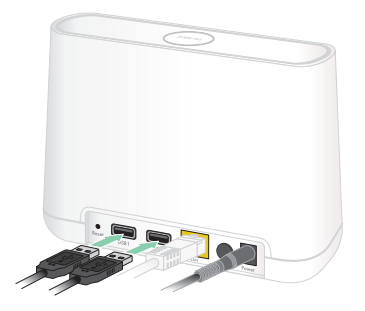

**SmartHub VMB4540**

**Basisstation VMB4500 Basisstation VMB4000**

Sie können ein USB-Speichergerät an den USB-Anschluss anschließen und Ihre Arlo Aufnahmen sowohl in der Cloud als auch auf dem USB-Gerät speichern.

Wenn der SmartHub oder die Basisstation mit Sirene nicht mit dem Internet verbunden ist, werden die Aufnahmen weiterhin auf Ihrem USB-Speichergerät gespeichert. Wenn Sie eine aktive Live-Stream-Verbindung zwischen einer Pro 4 Spotlight Camera und einem SmartHub verwenden, können Sie Aufnahmen auf einem USB-Speichergerät in 1080p aufnehmen Bei einem lokalen 2K-Live-Stream von einer Pro 4 Spotlight Camera zeichnet der SmartHub automatisch auf einem USB-Speichergerät auf, wenn eines angeschlossen ist.

Ihre Arlo App benachrichtigt Sie, wenn der Speicherplatz auf dem angeschlossenen USB-Speichergerät knapp oder voll ist.

### USB-Speichergeräteformat

Der SmartHub unterstützt die folgenden Dateiformate für die lokale Speicherung:

- FAT16
- FAT32
- **ExFAT**
- ext2FAT
- ext3FAT
- ext4FAT
- HFS+

Die minimale Größe des USB-Laufwerks beträgt 16 GB, und die maximale Größe des Laufwerks, das von diesen Dateisystemen unterstützt wird, beträgt 2 TB. Der SmartHub unterstützt USB 2.0-kompatible Geräte. Nicht alle HDDs sind mit dem SmartHub kompatibel. Wenn Sie sich nicht sicher sind, wenden Sie sich an den Hersteller der Festplatte.

# Status des USB-Speichergeräts anzeigen

- 1. Öffnen Sie die Arlo App.
- 2. Tippen Sie auf **SmartHub/Basisstation/Bridge**.
- 3. Überprüfen Sie die Farbe des USB-Symbols  $\overline{B}$ :
	- **Grau**. Kein USB-Gerät angeschlossen.
	- **Schwarz**. Ein USB-Gerät ist mit dem SmartHub verbunden.
	- **Gelb**. Der SmartHub zeichnet auf dem USB-Gerät auf.
- 4. Um weitere Informationen zum USB-Gerätestatus anzuzeigen, tippen Sie unter LOKALER SPEICHER auf **Speichereinstellungen**.

Der USB-Status zeigt GUT an oder gibt an, ob das USB-Gerät formatiert werden muss oder voll ist. In diesem Fall werden Sie von der Arlo App benachrichtigt.

## Verfügbaren USB-Gerätespeicher anzeigen

Die Arlo App benachrichtigt Sie, wenn das USB-Gerät voll ist, Sie können aber auch den verfügbaren Speicher anzeigen.

- 1. Öffnen Sie die Arlo App.
- 2. Tippen Sie auf **SmartHub/Basisstation/Bridge > Speichereinstellungen**. Das Feld **Verfügbarer Speicher** zeigt den verfügbaren Speicherplatz auf dem USB-Gerät an.

### USB-Aufzeichnung ein-/ausschalten

- 1. Öffnen Sie die Arlo App.
- 2. Tippen Sie auf **SmartHub/Basisstation/Bridge**
- 3. Wählen Sie den SmartHub aus.
- 4. Tippen Sie auf **Speichereinstellungen > USB-Geräteaufzeichnung**.

### Lokale 2K-Aufnahme ein-/ausschalten

Die auf dem USB-Gerät gespeicherten SmartHub- und Basisstationsaufzeichnungen liegen in 1080p vor, aber Sie können diese Einstellung ändern und 2K-Aufnahmen der Pro 4 Spotlight Camera auf dem USB-Gerät speichern.

**Hinweis:** Lokale 2K-Aufnahmen von Pro 4 Spotlight Cameras werden von Arlo SmartHub und den Base-Station-Modellen VMB5000, VMB4540 und VMB4000 unterstützt.

- 1. Öffnen Sie die Arlo App.
- 2. Tippen Sie auf **SmartHub/Basisstation/Bridge**
- 3. Wählen Sie den SmartHub aus.
- 4. Tippen Sie auf **Speichereinstellungen > Beste lokale Aufnahme**. Die lokale 2K-Aufnahme wird zwischen AUS und EIN umgeschaltet.

## Einstellung zum Überschreiben des USB-Geräts ändern

Wenn das USB-Speichergerät voll ist, wird standardmäßig die älteste Arlo Aufzeichnung gelöscht, um Platz für neue Aufnahmen zu schaffen. Dateien auf dem USB-Gerät, die sich nicht im Arlo Ordner befinden, werden nicht gelöscht, um Platz für Arlo Aufnahmen zu schaffen. Sie können die Einstellung so ändern, dass keine Arlo Aufnahmen automatisch gelöscht werden.

- 1. Öffnen Sie die Arlo App.
- 2. Tippen Sie auf **Basisstation und Bridge > Speichereinstellungen.**
- 3. Tippen Sie auf **Automatisch überschreiben**. Die Einstellung zum Überschreiben wird zwischen EIN und AUS umgeschaltet.

## USB-Gerät formatieren

Die Arlo App zeigt eine Popup-Meldung an, um Sie darüber zu informieren, ob das USB-Speichergerät formatiert werden muss. Der SmartHub kann das USB-Speichergerät formatieren.

Entfernen Sie das USB-Speichergerät nicht, während es formatiert wird. Das USB-Speichergerät kann möglicherweise dauerhaft unbrauchbar werden.

- 1. Öffnen Sie die Arlo App.
- 2. Tippen Sie auf **SmartHub/Basisstation/Bridge > Lokaler Speicher**. Wenn die Meldung *Formatierung erforderlich* angezeigt wird, weist das USB-Speichergerät nicht das richtige Format auf, und Sie müssen es formatieren, bevor Sie es für den lokalen Speicher verwenden können.
- 3. Tippen Sie auf die Schaltfläche **USB-Gerät formatieren**.
- 4. Warten Sie, bis der USB-Gerätestatus von *Formatierung* zu *Bereit* wechselt.
# <span id="page-72-0"></span>USB-Speichergerät sicher auswerfen

Wenn Sie ein USB-Gerät entfernen, während Informationen darauf aufgezeichnet werden, kann es sein, dass das USB-Gerät dauerhaft unbrauchbar wird oder die Dateien auf dem USB-Gerät beschädigt werden.

- 1. Öffnen Sie die Arlo App.
- 2. Tippen Sie auf **SmartHub/Basisstation/Bridge > Lokaler Speicher**.
- 3. Tippen Sie auf **USB-Gerät sicher auswerfen**.
- 4. Warten Sie, bis die Fortschrittsmeldung *USB-Speichergerät wird getrennt* geschlossen wird.
- 5. Trennen Sie das USB-Speichergerät vom SmartHub.

Unterbrechen Sie die Stromversorgung des SmartHub nicht, und entfernen Sie das USB-Gerät nicht, während Sie das USB-Gerät auswerfen.

6. Das USB-Symbol wird grau , was darauf hinweist, dass kein USB-Gerät angeschlossen ist. Die USB-Aufzeichnung wird deaktiviert, bis Sie ein anderes USB-Gerät anschließen.

### Videos auf einem USB-Gerät anzeigen

Videoclips auf USB-Speichergeräten werden nicht in der Arlo App angezeigt, Sie können aber einen Windows- oder Mac-Computer verwenden, um die Clips anzuzeigen.

- 1. Werfen Sie das USB-Speichergerät sicher aus. Weitere Informationen finden Sie unter *[USB-Speichergerät sicher auswerfen auf Seite 73](#page-72-0)*.
- 2. Schließen Sie das USB-Speichergerät, das Sie ausgeworfen haben, an einen Windowsbasierten Computer oder einen Mac-Computer an.
- 3. Warten Sie, bis das USB-Speichergerät in der Liste der verfügbaren Laufwerke auf Ihrem Computer angezeigt wird, und öffnen Sie dann den Laufwerksordner, um die Dateien auf Ihrem USB-Speichergerät anzuzeigen.
- 4. Öffnen Sie den Arlo Ordner.

Aufgezeichnete Videos werden in diesem Ordner im MP4-Format gespeichert. Videodateien werden nach dem folgenden System benannt: Seriennummer der Kamera\_Videonummer\_ Datum\_Videoclip-Tag. Datumsangaben haben das Format JJJJMMTT.

**Hinweis:** Wenn Sie auf Ihrem Computer keine MP4-Dateien wiedergeben können, aktualisieren Sie die Media Player-Software auf die neueste Version, und versuchen Sie es erneut.

# 8. SmartHub – SD-Kartenspeicher

Das SmartHub-Modell VMB5000 unterstützt SD-Kartenspeicher. Wenn Sie Ihre Kamera mit dem SmartHub VMB5000 verwenden, können Sie diese Funktion nutzen.

Sie können eine microSD-Karte in den Steckplatz in Ihrem SmartHub VMB5000 einlegen und Ihre Arlo Aufnahmen sowohl in der Cloud als auch auf der SD-Karte speichern. Wenn der SmartHub nicht mit dem Internet verbunden ist, werden die Aufnahmen weiterhin auf der microSD-Karte gespeichert. Wenn Sie über eine aktive Live-Stream-Verbindung zwischen einer Arlo Ultra Kamera und einem SmartHub verfügen, können Sie auf einer microSD-Karte aufzeichnen. Ihre Arlo App benachrichtigt Sie, wenn der Speicherplatz auf der SD-Karte knapp wird oder voll ist.

### MicroSD-Kartenformat

Ihr SmartHub ist für SDHC- oder SDXC-microSD-Karten geeignet. Wir empfehlen die Verwendung von microSD-Karten mit einer Kapazität von mindestens 16 GB, Geschwindigkeitsklasse 10, UHS-1, V10. Ihr Arlo SmartHub unterstützt UHS-3 V90 der Klasse 10.

Wenn Ihre microSD-Karte nicht formatiert oder mit einem inkompatiblen Dateisystem formatiert ist, können Sie die microSD-Karte mit Ihrer Arlo App formatieren. Siehe *[microSD-](#page-75-0)[Karte formatieren auf Seite 76](#page-75-0)*.

#### microSD-Karte einsetzen

1. Setzen Sie die microSD-Karte in den Steckplatz auf der Unterseite des SmartHub ein.

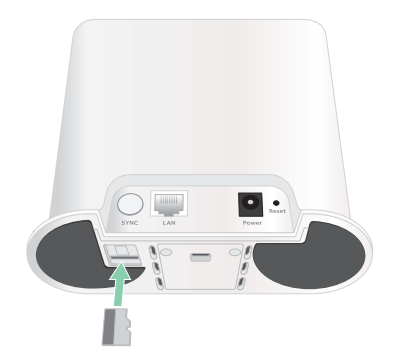

2. Drücken Sie auf die Kante der microSD-Karte, bis sie vollständig im Steckplatz sitzt.

#### Status der SD-Karte anzeigen

- 1. Öffnen Sie die Arlo App.
- 2. Tippen Sie auf **SmartHub/Basisstation/Bridge**.
- 3. Überprüfen Sie das SD-Kartensymbol . Wenn eine microSD-Karte in den SmartHub eingesetzt wird, leuchtet dieses Symbol gelb  $\int_{a}^{b}$ .
- 4. Um weitere Informationen zum Status der microSD-Karte anzuzeigen, tippen Sie unter LOKALER SPEICHER auf **Speichereinstellungen**. Der SD-Kartenstatus zeigt GUT an oder gibt an, ob die SD-Karte formatiert werden muss

oder voll ist. In diesem Fall werden Sie von der Arlo App benachrichtigt.

## Verfügbaren SD-Kartenspeicher anzeigen

Die Arlo App benachrichtigt Sie, wenn die SD-Karte voll ist, Sie können aber auch den verfügbaren Speicher anzeigen.

- 1. Öffnen Sie die Arlo App.
- 2. Tippen Sie auf **SmartHub/Basisstation/Bridge > Speichereinstellungen**. Das Feld **Verfügbarer Speicher** zeigt den verfügbaren Speicherplatz auf der SD-Karte an.

### SD-Kartenaufzeichnung ein-/ausschalten

- 1. Öffnen Sie die Arlo App.
- 2. Tippen Sie auf **SmartHub/Basisstation/Bridge**
- 3. Wählen Sie den SmartHub aus.
- 4. Tippen Sie auf **Speichereinstellungen > SD-Kartenaufzeichnung**. Die SD-Kartenaufzeichnung wird zwischen AUS und EIN umgeschaltet.

### Beste lokale Aufnahme aktivieren

Die auf der SD-Karte gespeicherten SmartHub-Aufzeichnungen sind standardmäßig 1080p, aber Sie können diese Einstellung ändern, um die beste für Ihre Kamera unterstützte Auflösung aufzuzeichnen. Beispielsweise unterstützen Kameras der Ultra Series lokale 4K-Aufnahmen und Pro 4 Spotlight Cameras lokale 2K-Aufnahmen.

So aktivieren Sie die beste lokale Aufnahme:

- 1. Öffnen Sie die Arlo App.
- 2. Tippen Sie auf **SmartHub/Basisstation/Bridge**
- 3. Wählen Sie den SmartHub aus.
- 4. Tippen Sie auf **Speichereinstellungen > Beste lokale Aufnahme**.

# Einstellung zum Überschreiben der SD-Karte ändern

Wenn die SD-Karte voll ist, wird standardmäßig die älteste Arlo Aufzeichnung gelöscht, um Platz für neue Aufnahmen zu schaffen. Dateien auf der SD-Karte, die sich nicht im Arlo Ordner befinden, werden nicht gelöscht, um Platz für Arlo Aufnahmen zu schaffen. Sie können die Einstellung so ändern, dass keine Arlo Aufnahmen automatisch gelöscht werden.

- 1. Öffnen Sie die Arlo App.
- 2. Tippen Sie auf **Basisstation und Bridge > Speichereinstellungen.**
- 3. Tippen Sie auf **Automatisch überschreiben**. Die Einstellung zum Überschreiben wird zwischen EIN und AUS umgeschaltet.

#### <span id="page-75-0"></span>microSD-Karte formatieren

Ihr SmartHub unterstützt Micro-SD-Karten, nur SDHC oder SDXC, Dateiformat FAT32. Die Arlo App zeigt eine Meldung an, um Sie darüber zu informieren, ob Sie die SD-Karte formatieren müssen. Der SmartHub kann die SD-Karte formatieren.

- 1. Öffnen Sie die Arlo App.
- 2. Tippen Sie auf **SmartHub/Basisstation/Bridge > Lokaler Speicher**.
- 3. Tippen Sie auf die rote Taste **SD-Karte formatieren**.

### <span id="page-76-0"></span>SD-Karte sicher auswerfen

Es ist wichtig, die microSD-Karte sicher aus Ihrem SmartHub zu entfernen. Wenn Sie eine SD-Karte entfernen, während Informationen darauf aufgezeichnet werden, kann die SD-Karte dauerhaft unbrauchbar werden oder die Dateien auf der Karte sind beschädigt.

- 1. Öffnen Sie die Arlo App.
- 2. Tippen Sie auf **SmartHub/Basisstation/Bridge > Lokaler Speicher**.
- 3. Tippen Sie auf **SD-Karte sicher auswerfen**.
- 4. Warten Sie, bis die Fortschrittsmeldung *SD-Karte wird nicht mehr bereitgestellt* geschlossen wird.
- 5. Entfernen Sie die SD-Karte aus Ihrem SmartHub, indem Sie auf den Rand der Karte drücken, bis sie ausgeworfen wird.

Unterbrechen Sie die Stromversorgung des SmartHub nicht, und entfernen Sie die SD-Karte nicht, während Sie die Bereitstellung der SD-Karte aufheben.

6. Das SD-Kartensymbol ändert sich von gelb in grau (in und zeigt an, dass sich keine microSD-Karte im Steckplatz befindet.

Die Arlo SD-Kartenaufzeichnung wird deaktiviert, bis Sie eine andere SD-Karte einsetzen.

## Videos auf einer microSD-Karte anzeigen

Um Arlo Videos anzuzeigen, die auf einer microSD-Karte gespeichert sind, müssen Sie die microSD-Karte aus Ihrem SmartHub entfernen und ein microSD-Kartenlesegerät verwenden.

Der microSD-Kartenleser kann Teil Ihres Computers oder eines Speicherkartenlesers mit einem USB- oder Micro-USB-Anschluss sein. Wenn Sie einen SD-Kartenleser erwerben, stellen Sie sicher, dass Sie einen SD-Kartenleser auswählen, der microSD-Karten lesen kann.

- 1. Werfen Sie die microSD-Karte sicher aus. Weitere Informationen finden Sie unter *[SD-Karte sicher auswerfen auf Seite 77](#page-76-0)*.
- 2. Setzen Sie die microSD-Karte in den Steckplatz in Ihrem Kartenleser ein.
- 3. Warten Sie, bis die microSD-Karte in der Liste der verfügbaren Laufwerke auf Ihrem Computer angezeigt wird, und öffnen Sie dann den Laufwerksordner, um die Dateien auf Ihrer microSD-Karte anzuzeigen.
- 4. Öffnen Sie den Arlo Ordner.

Aufgezeichnete Videos werden in diesem Ordner im MP4-Format gespeichert. Videodateien werden nach dem folgenden System benannt: Seriennummer der Kamera\_ Videonummer\_Datum\_Videoclip-Tag. Datumsangaben haben das Format JJJJMMTT.

**Hinweis:** Wenn Sie auf Ihrem Computer keine MP4-Dateien wiedergeben können, aktualisieren Sie die Media Player-Software auf die neueste Version, und versuchen Sie es erneut. Sie können auch einen kostenlosen Universal-Multimedia-Player wie VLC herunterladen.

# 9. Arlo Connect

#### Arlo mit Amazon Alexa verwenden

Mit Arlo Skill und Alexa können Sie über Sprachbefehle auf Ihre Arlo Geräte zugreifen und einen Live-Feed der Kamera auf Ihrem Echo Show-, Fire TV- oder Fire-Tablet anzeigen. Alexa kann Sie auch benachrichtigen, wenn Ihre Arlo Kameras Bewegungen erkennen.

Um Arlo Skill verwenden zu können, benötigen Sie eine verbundene Pro 4 Spotlight Camera und eines der folgenden Amazon-Geräte:

- Echo Show
- Echo Spot
- Echo Dot
- Echo, Echo Plus
- Fire-Tablets (7. Generation oder neuer)
- Fire TV (alle Generationen)
- Fire TV-Stick (nur zweite Generation)
- Fire TV Edition Smart-TVs

#### Arlo Skill aktivieren

Stellen Sie sicher, dass Ihre Pro 4 Spotlight Camera eingeschaltet und mit der Cloud verbunden ist.

Aktivieren Sie Arlo Skill auf eine der folgenden Weisen:

- Fordern Sie Amazon Alexa auf: "Alexa, aktiviere Arlo Skill", um Anweisungen in Ihrer Alexa-App zu erhalten, wie Sie Ihr Arlo Konto mit Ihrem Alexa Konto verknüpfen können.
- Suchen Sie in der Alexa-App nach Arlo Skill, und wählen Sie **Skill aktivieren**, um Ihr Arlo Konto mit Ihrem Alexa Konto zu verknüpfen.

#### Arlo Skill verwenden

Nachdem Sie den Arlo Alexa Skill aktiviert haben, können Sie die folgenden Befehle verwenden:

- **"**Alexa, zeig mir <Kameraname>." Starten Sie das Live-Streaming einer Kamera.
- "Alexa, Stopp." Beenden Sie eine Aktivität, und kehren Sie zum Startbildschirm Ihres Geräts zurück.
- "Alexa, verbirg <Kameraname>." Beenden Sie das Streaming von einer Kamera und kehren Sie zum Startbildschirm Ihres Geräts zurück.
- "Alexa, gehe zum Startbildschirm". Kehren Sie zum Startbildschirm Ihres Geräts zurück.
- "Alexa, zeige die letzte Bewegung, die von meiner <Kameraname> erkannt wurde." Um diesen Befehl verwenden zu können, muss Ihr Arlo Abonnement die Anzeige früherer Videoclips für Ihre Kamera enthalten.

#### Alexa so einrichten, dass Sie benachrichtigt werden, wenn Ihre Türklingel Bewegungen erkennt

Sie können eine der folgenden Methoden verwenden:

- Aktivieren Sie im Abschnitt "Smart Home" der Alexa-App Ankündigungen für Ihre Arlo Kamera.
- Erstellen Sie eine Alexa-Routine über das Hauptmenü der Alexa-App.

## Kamera zur Google Assistant App hinzufügen

Um Ihre Pro 4 Spotlight Camera mit Google Assistant zu verwenden, benötigen Sie:

- Einen Google Home Hub, ein Chromecast-Gerät, einen Fernseher mit Chromecast oder einen Media Player mit Chromecast
- Die Google Assistant-App auf Ihrem Mobilgerät. Diese App ist in den meisten Android-Geräten enthalten, kann aber auch im Apple App Store auf iOS-Geräten heruntergeladen werden.

So verbinden Sie Ihre Arlo Kameras mit der Google Assistant App:

- 1. Wenn Sie einen sprachaktivierten Lautsprecher mit Google Assistant verwenden möchten, richten Sie dieses Gerät ein.
- 2. Öffnen Sie die Google Assistant-App auf der Startseite.
- 3. Tippen Sie auf das Symbol **+**.
- 4. Tippen Sie auf **Gerät einrichten > Haben Sie schon etwas eingerichtet?**.

Arlo Connect 80

- 5. Wählen Sie das Arlo Symbol aus der Liste der Geräteoptionen aus. Sie können nach Arlo suchen oder nach unten scrollen, um Arlo in der Liste der Geräte zu finden.
- 6. Melden Sie sich mit Ihrem Arlo Konto an. Ihre Kamera wird zu Google Assistant hinzugefügt.
- 7. Zum Testen der Kamera sagen Sie "Hey Google, zeige [Name des Zimmers, in dem die Kamera platziert ist] auf [Name des Google-Geräts]".
- 8. Um den Stream zu beenden, sagen Sie "Hey Google, stoppe [Name des Chromecast-Geräts]".

Weitere Informationen finden Sie in der Hilfe zu Google Assistant: Smart-Home-Geräte steuern.

### Arlo mit IFTTT verwenden

Sie können die Arlo App mit IFTTT (If This Then That) verwenden, einem kostenlosen Cloudbasierten Dienst, der Smart-Home-Geräte und -Anwendungen verbindet.

Um Arlo Ihrer IFTTT-App hinzuzufügen, besuchen Sie *[ifttt.com/arlo](https://ifttt.com/arlo)*.

Weitere Informationen zu Arlo und IFTTT finden Sie unter *[arlo.com/community](https://www.arlo.com/uk/default.aspx)*.

# 10.Arlo Akku

Ihre Kamera wird mit einem Arlo Akku geliefert. Der Akku ist teilweise geladen und kann mit dem im Lieferumfang enthaltenen Ladekabel und dem Netzteil oder mit anderen separat erhältlichen Arlo Zubehörteilen aufgeladen werden.

**Hinweis:** Sie können Ersatzakkus kaufen und in der Arlo Dual Charging Station (separat erhältlich) aufladen.

#### Den Akku Ihrer Kamera aufladen

- 1. Stecken Sie das magnetische Netzkabel in den Netzanschluss der Kamera.
- 2. Schließen Sie das Netzteil an das Netzkabel an und stecken Sie es ein.

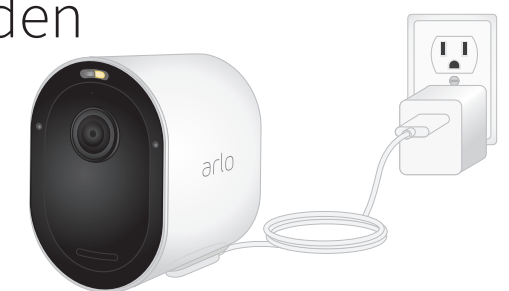

#### Akkus in der Arlo Ultra Dual-Ladestation (separat erhältlich) aufladen

Ihre Arlo Dual Charging Station lädt einen oder zwei Akkus für Ihre Pro 4 Spotlight Camera.

So laden Sie Akkus in der Ladestation:

- 1. Schließen Sie das Netzteil an die Ladestation an.
- 2. Schließen Sie das Netzteil an eine Steckdose im Innenbereich an.
- 3. Setzen Sie einen oder zwei Arlo Akkus ein.

## Akku der Pro 4 Spotlight Camera austauschen

Sie können das Kameragehäuse belassen, damit die Kameraposition gleich bleibt.

1. Lösen Sie die Kamera aus dem Kameragehäuse.

Drücken Sie die Taste am Ladeanschluss unter der Kamera. Die Kamera löst sich mit einem hörbaren Klickgeräusch aus dem Kameragehäuse.

2. Ziehen Sie die Kamera vollständig aus dem Kameragehäuse heraus.

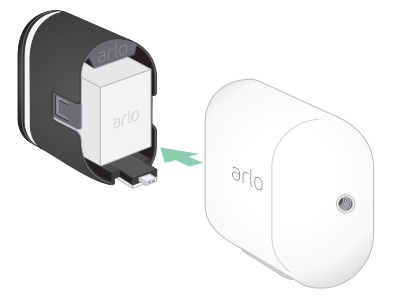

3. Entfernen Sie den Akku, indem Sie ihn herausziehen, bis er aus der Kamera herausgleitet.

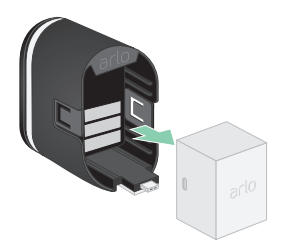

4. Richten Sie den Akku aus und setzen Sie ihn in das Akkufach ein. Der Akku kann nur in eine Richtung eingesetzt werden.

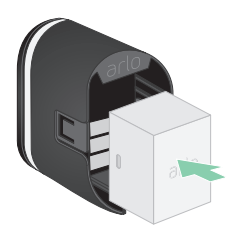

Die LED an der Kamera blinkt blau.

5. Setzen Sie die Kamera in das Kameragehäuse ein, indem Sie die linke und rechte Seite der Kamera nach unten drücken, bis sie hörbar einrastet.

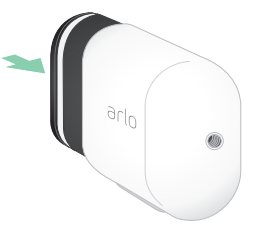

## Mit dem Solarmodul aufladen

Sie können das Arlo Solar Panel verwenden, um Ihre Kamera mit einer kontinuierlichen Stromversorgung zu verbinden. Das Solarmodul nutzt direktes Sonnenlicht, um den Akku zu laden. Das Solarmodul ist witterungsbeständig und wird mit einem magnetischen 8-Fuß-Netzkabel und einer verstellbaren Halterung geliefert.

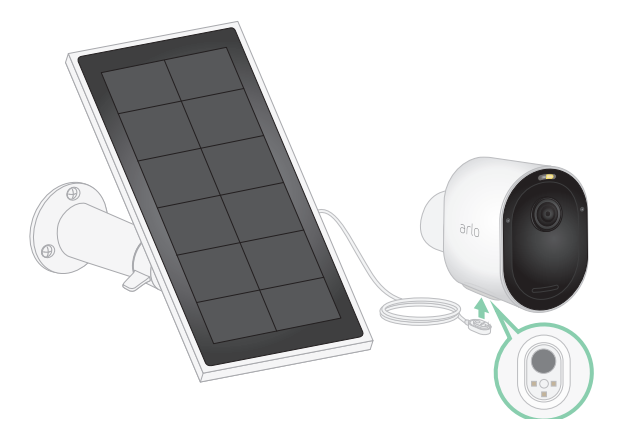

So schließen Sie ein Solarmodul an Ihre Kamera an:

- 1. Montieren Sie die Solarmodulhalterung in der Nähe Ihrer Kamera.
- 2. Montieren Sie das Solarmodul an der Halterung.
- 3. Schließen Sie die Kamera an das Kabel des Solarmoduls an.

#### Akku austauschen

Sie können das Kameragehäuse belassen, damit die Kameraposition gleich bleibt.

1. Lösen Sie die Kamera aus dem Kameragehäuse.

Drücken Sie die Taste am Ladeanschluss unter der Kamera. Die Kamera löst sich mit einem hörbaren Klickgeräusch aus dem Kameragehäuse.

2. Ziehen Sie die Kamera vollständig aus dem Kameragehäuse heraus.

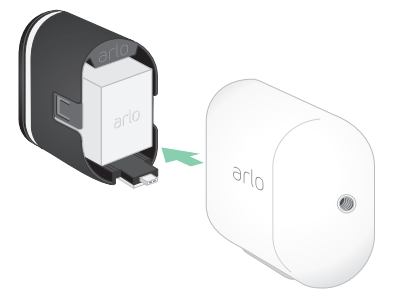

3. Entfernen Sie den Akku, indem Sie ihn herausziehen, bis er aus der Kamera herausgleitet.

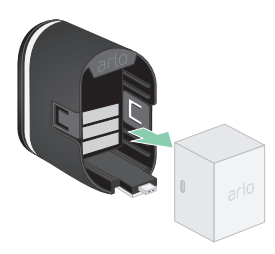

4. Richten Sie den Akku aus und setzen Sie ihn in das Akkufach ein. Der Akku kann nur in eine Richtung eingesetzt werden.

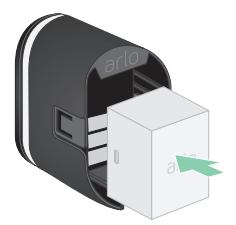

Die LED an der Kamera blinkt blau.

5. Setzen Sie die Kamera in das Kameragehäuse ein, indem Sie die linke und rechte Seite der Kamera nach unten drücken, bis sie hörbar einrastet.

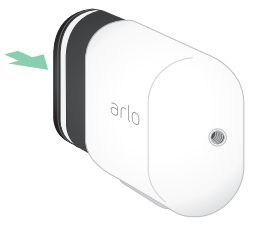

# Akkulaufzeit

Die Akkulaufzeit Ihrer Kamera hängt davon ab, wie häufig der Bewegungsmelder ausgelöst wird und wie oft die Kamera aktiviert wird.

**Hinweis:** Niedrige Temperaturen können die Kapazität eines Akkus aufgrund seiner chemischen Zusammensetzung beeinflussen. Wenn Sie Ihre Kamera also bei niedrigen Temperaturen im Freien installieren, kann es sein, dass die Akkulaufzeit kürzer ist oder die angezeigte Akkukapazität schneller als erwartet sinkt.

So optimieren Sie die Akkulaufzeit:

• Wählen Sie für Ihre Kamera einen Montageort mit einem starken WLAN-Signal.

Ein starkes WLAN-Signal benötigt in der Regel weniger Akkuleistung als ein schwaches WLAN-Signal. Sie können die Stärke des WLAN-Signals über die Arlo App überprüfen.

Wenn Sie einen optionalen Arlo SmartHub oder eine optionale Basisstation verwenden, empfehlen wir Ihnen, Ihre Kamera bis zu 90 Meter entfernt zu platzieren. Weitere Informationen zur WLAN-Reichweite Ihres Routers erhalten Sie vom Hersteller des Routers oder von Ihrem Internet-Provider (ISP), falls dieser Ihren Router installiert hat.

- Mit Ihrer Arlo Kamera können Sie die Qualität des aufgenommenen Videos auswählen. Kameras, die auf hochwertige Videoaufzeichnung eingestellt sind, verbrauchen mehr Akkuleistung als Kameras, die auf Videoaufzeichnung mit geringer Qualität eingestellt sind.
- Nehmen Sie eine Feineinstellung der Position Ihrer Kamera vor.

Richten Sie die Kamera so aus, dass sie nur Bewegungen in relevanten Bereichen erkennt. Dadurch werden unerwünschte Aufnahmen und Auslöser durch Bewegungen im Hintergrund reduziert.

• Legen Sie einen Zeitplan für Ihre Kamera fest.

Wenn Ihre Kamera nicht den gesamten Tag über aktiviert bleiben muss, können Sie sie so einstellen, dass sie nur während der gewünschten Stunden aktiviert wird und die Akkuleistung nur dann verbraucht wird. Siehe *[Planen, wann Ihre Kamera aktiviert ist auf](#page-44-0)  [Seite 45](#page-44-0)*.

• Wenn Ihr Router dies zulässt, erhöhen Sie die DHCP-Lease-Erneuerungszeit.

Die meisten Router sind DHCP-Server, die den Geräten in ihren Netzwerken IP-Adressen zuweisen. Der DHCP-Lease ist die Zeitspanne, in der die Geräte eine IP-Adresse im Netzwerk reservieren können. Ein Router kann beispielsweise eine DHCP-Lease-Erneuerungszeit von 24 Stunden (1440 Minuten) verwenden. Eine Erhöhung der DHCP-Lease-Erneuerungszeit kann den Netzwerkverkehr reduzieren. Weitere Informationen finden Sie in den Anweisungen des Routerherstellers oder des ISP, falls dieser Ihren Router installiert hat.

## Richtlinien für sichere Handhabung und Verwendung von herausnehmbaren Akkus

Akkus können EXPLODIEREN, IN BRAND GERATEN und/oder VERBRENNUNGEN VERURSACHEN, wenn sie zerlegt, durchstochen, zerschnitten, zerquetscht, kurzgeschlossen, verbrannt, wiederaufgeladen (Einwegbatterien) oder Wasser, Feuer oder hohen Temperaturen ausgesetzt werden.

Für optimale Sicherheit und Leistung:

- **Verwenden Sie nur Akkus von Arlo.** Wenn Sie nicht sicher sind, ob ein Ersatzakku oder Ladegerät kompatibel ist, wenden Sie sich an Arlo.
- Verwenden Sie diesen Akku **NICHT** für andere als den vorgesehenen Zweck.
- Verwenden Sie den Akku **NICHT**, wenn das Akkugehäuse beschädigt, aufgeschwollen oder defekt zu sein scheint. Beispiele: undichte Stellen, Gerüche, Dellen, Korrosion, Rost, Risse, Schwellungen, Schmelzen und Kratzer.
- Zerlegen, quetschen, punktieren, kurzschließen Sie die externen Kontakte **NICHT**, und entsorgen Sie das Gerät/die Akkus **NICHT** in Feuer oder Wasser.
- Setzen Sie den Akku **NIEMALS** Feuer oder Temperaturen über 60°C (140°F) aus. Platzieren Sie den Akku nicht in der Nähe von Bereichen, die heiß werden können. Beispiele: Heizkörper, Kochflächen, Kochgeräte, Bügeleisen, Heizkörper oder Kamin.
- Achten Sie darauf, dass der Akku oder das Arlo Gerät **NICHT** nass werden. Auch wenn sie möglicherweise nach dem Trocknen normal zu funktionieren scheinen, kann der Schaltkreis langsam korrodieren und seine Sicherheitsschaltung außer Kraft setzen.
- Legen Sie den Akku **NICHT** in eine Tasche, Handtasche oder ein anderes Behältnis, das Metallgegenstände wie Schlüssel, Schmuck oder Werkzeuge enthält.
- Lagern Sie den Akku **NICHT** zusammen mit gefährlichen oder brennbaren Materialien. Lagern Sie den Akku in einem kühlen, trockenen und belüfteten Bereich.
- Halten Sie den Akku **IMMER** von Kindern fern.
- Legen Sie den Akku **NICHT** rückwärts ein. **STELLEN SIE SICHER**, dass das Akkufach leer und frei von Feuchtigkeit oder losen Verunreinigungen ist, bevor Sie den Akku einsetzen.
- Achten Sie darauf, den Akku oder das Arlo Gerät **NICHT** fallen zu lassen. Beim Herunterfallen auf eine harte Oberfläche können Schäden am Akku oder am Arlo Gerät entstehen. Wenn Sie vermuten, dass der Akku oder das Arlo Gerät beschädigt ist, ersetzen Sie ihn bzw. es.
- Befolgen Sie **IMMER** die Anweisungen in der Kurzanleitung und/oder im Arlo Produkthandbuch.
- Befolgen Sie bei der Entsorgung gebrauchter Akkus **IMMER** die lokalen Gesetze und Richtlinien zur Entsorgung von Abfällen und Recycling.

# 11.Fehlerbehebung

### Während der Einrichtung einen QR-Code scannen

Während der Einrichtung muss die Kamera einen QR-Code von der Arlo App scannen, wenn Sie die Kamera zu Ihrem 2,4-GHz-WLAN-Netzwerk hinzufügen. Wenn Ihre Kamera nach dem Scannen des QR-Codes keinen Klingelton ausgibt, wurde der QR-Code nicht erfolgreich gescannt.

Wenn Ihre Kamera den QR-Code nicht gescannt hat:

• Bewegen Sie Ihr Mobilgerät weiter weg von dem Kameraobjektiv oder näher heran.

Positionieren Sie Ihr Mobilgerät etwa 15 cm vom Objektiv der Kamera entfernt, und bewegen Sie es langsam näher heran. Wenn das nicht funktioniert, versuchen Sie, Ihr Mobilgerät weiter weg zu bewegen. Sie können auch verschiedene Winkel ausprobieren.

• Verringern oder erhöhen Sie die Helligkeit auf Ihrem Mobilgerät.

Die Helligkeit Ihres Mobilgeräts ist möglicherweise zu hoch oder zu niedrig, sodass Ihre Kamera den QR-Code nicht scannen kann.

Wenn es draußen dunkel ist, stellen Sie die Helligkeit Ihres Mobilgeräts auf 50 % ein.

Wenn es draußen hell ist, versuchen Sie, die Helligkeit Ihres Mobilgeräts auf das höchste Niveau zu erhöhen.

• Deaktivieren Sie den Dunkelmodus, wenn Sie ein iOS-Gerät verwenden.

Scrollen Sie in Ihren iOS-Einstellungen nach unten, um **Anzeige und Helligkeit** zu suchen und auszuwählen. Wählen Sie unter den Optionen für das Erscheinungsbild den **Hellmodus** aus.

• Scannen Sie den QR-Code in einem gleichmäßig beleuchteten Bereich.

Scannen Sie den QR-Code nicht im Dunkeln oder bei direkter Sonneneinstrahlung. Wenn Sie die Installation nachts vornehmen, schalten Sie die Haustürbeleuchtung ein. Wenn die Kamera während der Installation direktem Sonnenlicht ausgesetzt ist, sorgen Sie für Schatten.

• Verwenden Sie ein Mobilgerät mit einem größeren Bildschirm, z. B. ein Tablet oder iPad, falls verfügbar.

• Reinigen Sie das Kameraobjektiv.

Das Kameraobjektiv weist möglicherweise Schmutz oder Verschmierungen auf, die das Scannen des QR-Codes verhindern können. Verwenden Sie ein fusselfreies Tuch, um alles zu entfernen, was das Scannen des QR-Codes durch die Kamera verhindern könnte.

### Mehrere 2K-Streams optimieren

Möglicherweise treten Konnektivitätsprobleme auf, wenn Sie mehrere 2K-Livestreams auf Ihrer Arlo App ausführen. Um die Konnektivität zu optimieren, überprüfen Sie Ihre Netzwerkumgebung und passen Sie die Kameraeinstellungen nach Bedarf an.

Stellen Sie sicher, dass Ihre durchschnittliche Bandbreitengeschwindigkeit mindestens 2 Mbit/s pro Kamera beträgt.

**Hinweis:** Um Ihre Internetgeschwindigkeit zu überprüfen, besuchen Sie *[www.speedtest.net.](http://www.speedtest.net)* Das Ergebnis des Internetgeschwindigkeitstests kann sich je nach Datenverkehrsaufkommen ändern. Um genaue Ergebnisse zu erhalten, führen Sie den Geschwindigkeitstest mehrmals durch.

Wenn nach der Überprüfung der WLAN-Verbindung und der Internetgeschwindigkeit weiterhin Verbindungsprobleme auftreten, führen Sie die folgenden Schritte aus, bis die Verbindung wieder normal funktioniert.

Passen Sie Ihre Kameraeinstellungen in der Arlo App an:

- 1. Ändern Sie die Energieverwaltungseinstellungen für jede Kamera in **Optimiert**.
- 2. Ändern Sie die Energieverwaltungseinstellungen für jede Kamera auf **Beste Akkubetriebsdauer**.

Weitere Informationen finden Sie unter *[Videoqualität und Akkuverbrauch ändern auf Seite 65](#page-64-0)*.

## Fehlerbehebung bei Arlo Geofencing

Jeder Arlo Benutzer verfügt über eine einzigartige Einrichtungsumgebung. Dies sind die häufigsten Geofencing-Probleme.

- Ihr Mobilgerät gibt seine Standortinformationen nicht an Arlo weiter. Siehe *[Mobilgerät auf](#page-46-0)  [Geofencing vorbereiten auf Seite 47](#page-46-0)*.
- Der Abwesenheitsmodus wird nicht ausgelöst, wenn Sie fortgehen, da sich ein zusätzliches Mobilgerät, das für Geofencing aktiviert ist, noch am Gerätestandort befindet. Siehe *[Geofencing mit mehreren mobilen Geräten auf Seite 48](#page-47-0)*.
- Geofencing funktioniert nicht mehr, da die Einstellungen für die Standortfreigabe für ein Mobilgerät geändert wurden. Siehe *[Mobilgerät auf Geofencing vorbereiten auf Seite 47](#page-46-0)*.
- Eine Task-Killing-App stört Arlo Geofencing. Eine Task-Killing-App, wie z. B. Shutapp oder Doze, kann Arlo Geofencing deaktivieren. Um Arlo Geofencing zu verwenden, deaktivieren Sie alle Apps, die die Arlo App unterdrücken.
- Geofencing für Ihr Mobilgerät im Arlo Konto Ihres Freundes funktioniert nicht.

Wenn Sie ein Freund im Arlo Konto einer anderen Person sind, kann Ihr Mobilgerät den Modus "Zu Hause/Abwesend" nur ändern, wenn der Eigentümer des Arlo Kontos Folgendes tut:

- Aktivieren Sie die Einstellung "Zugriffsrechte zulassen". Siehe Freunden Zugriff *[gewähren auf Seite 60](#page-59-0)*.
- Legen Sie das Gerät in den Geofencing-Einstellungen als "Aktiviertes Gerät" fest. Siehe *[Geofencing für die mobilen Geräte von Freunden aktivieren oder deaktivieren auf Seite](#page-48-0)  [49](#page-48-0)*.

Gibt es immer noch Probleme mit Geofencing? Wenden Sie sich an den Arlo Kundendienst.

# Videostreams können in einem Browser nicht angezeigt werden

Ihr Router blockiert möglicherweise die Ports, an die Arlo Daten sendet. Um sicherzustellen, dass Arlo verbunden bleibt, müssen Sie die Ports 443 und 80 auf Ihrem Router offen halten.

Um Probleme mit dem Videostream zu beheben, überprüfen Sie die Bedingungen in den folgenden Abschnitten *[WLAN-Signalstörung auf Seite 90](#page-89-0)*

*[WLAN-Signalstörung auf Seite 90](#page-89-0)*, *[Außerhalb des Bereichs auf Seite 91](#page-90-0)* und *[Niedriger](#page-90-1)  [Akkustand auf Seite 91](#page-90-1)*.

#### <span id="page-89-0"></span>WLAN-Signalstörung

Umgebungen mit mehreren WLAN-Netzwerken, WLAN-Geräten oder Frequenzen können Signalstörungen verursachen. Minimieren Sie nach Möglichkeit die Anzahl der Netzwerke, WLAN-Geräte und übertragenen Frequenzen in dem Bereich, in dem Sie Ihre Kamera platzieren. Hilfe zum Anpassen von WLAN-Einstellungen, wie z. B. des Kanals für Ihren Router, finden Sie in den Anweisungen, die im Lieferumfang des Routers enthalten sind, oder wenden Sie sich an Ihren Internetdienstanbieter (ISP), falls dieser Ihren Router installiert hat.

Wir empfehlen, dass Sie Ihre Kamera mindestens 30 bis 100 cm von Ihrem Router oder Ihrem Arlo SmartHub bzw. Ihrer Basisstation entfernt platzieren, wenn Sie diese Geräte verwenden. Sorgen Sie zwischen jeder Kamera oder jeder Arlo Kamera für mindestens 2 Meter Abstand, um zu verhindern, dass WLAN-Signale zwischen den Geräten einander stören.

#### <span id="page-90-0"></span>Außerhalb des Bereichs

Stellen Sie sicher, dass Ihre Kamera nahe genug ist, um ein starkes WLAN-Signal zu empfangen. Die Reichweite des WLAN-Signals Ihres Routers kann je nach Routermodell und -bedingungen in Ihrer lokalen Umgebung variieren. Wenn Sie Ihre Kamera mit einem optionalen Arlo SmartHub oder einer optionalen Basisstation koppeln, empfehlen wir, die Kamera nicht weiter als 90 Meter von SmartHub oder Basisstation entfernt zu platzieren. Die Reichweite kann geringer sein, wenn sich Metallobjekte oder dicke Wände und Decken zwischen einer Kamera und dem SmartHub oder der Basisstation befinden.

Stellen Sie sicher, dass Ihre Kameras drei oder vier Balken Signalstärke in dem Bereich anzeigen, in dem Sie sie installieren möchten. Die Kamera kann funktionieren, wenn die Signalstärke ein oder zwei Balken aufweist, aber sie kann aufgrund von Schwankungen in der Umgebung zeitweise außerhalb des Bereichs liegen.

#### <span id="page-90-1"></span>Niedriger Akkustand

Ein niedriger Akkustand kann dazu führen, dass die Kamera mit Unterbrechungen streamt. Es ist an der Zeit, den Akku aufzuladen oder zu wechseln, wenn der Akkustand auf der Seite "Geräte" der Arlo App bei zwei Balken liegt.

### Push-Benachrichtigungen werden nicht empfangen

Sie müssen bei der Arlo App angemeldet sein, um Arlo Warnungen auf Ihrem Smartphone oder Mobilgerät zu erhalten. Arlo registriert Ihr Gerät für Push-Benachrichtigungen, wenn Sie sich anmelden. Wenn Sie die Abmeldeoption verwendet haben, anstatt die App einfach zu beenden, müssen Sie sich erneut bei der App anmelden. Sie erhalten Arlo Warnungen, auch wenn Ihr Gerät inaktiv ist.

#### Regeln für aktivierte Modi überprüfen

Prüfen Sie die Regeln in Ihren Modi. Stellen Sie sicher, dass die Push-Benachrichtigung im Modus "Aktiviert" oder im benutzerdefinierten Modus aktiviert ist, wenn Sie einen solchen erstellt haben.

- 1. Öffnen Sie die Arlo App.
- 2. Tippen Sie auf die Schaltfläche **Modus**.
- 3. Wählen Sie den SmartHub aus. Eine Liste der Modi wird angezeigt.
- 4. Tippen Sie neben "Aktiviert" auf **Bearbeiten** 2.
- 5. Tippen Sie neben der Regel auf **Bearbeiten** 2.
- 6. Stellen Sie sicher, dass unter Warnung das Kontrollkästchen **Push-Benachrichtigung** aktiviert ist.
- 7. Wenn Sie Änderungen vorgenommen haben, tippen Sie auf **Speichern**.

#### Benachrichtigungseinstellungen der Arlo App auf einem iOS-Gerät überprüfen

Stellen Sie sicher, dass Sie zulassen, dass die Arlo App Push-Benachrichtigungen empfängt. Die Push-Benachrichtigungen der Arlo App können auf iOS- und Android-Geräten deaktiviert werden.

- 1. Tippen Sie auf das Symbol **Einstellungen** für Ihr iOS-Gerät.
- 2. Tippen Sie auf **Benachrichtigungen > Arlo**.
- 3. Stellen Sie sicher, dass **Benachrichtigung zulassen** ausgewählt ist.

#### Benachrichtigungseinstellungen der Arlo App auf einem Android-Gerät überprüfen

Stellen Sie sicher, dass Sie zulassen, dass die Arlo App Push-Benachrichtigungen empfängt. Die Push-Benachrichtigungen der Arlo App können auf iOS- und Android-Geräten deaktiviert werden.

- 1. Tippen Sie auf das Symbol **Einstellungen** für Ihr Android-Gerät.
- 2. Tippen Sie auf **Anwendungsmanager > Arlo**.
- 3. Stellen Sie sicher, dass die Einstellung **Benachrichtigungen anzeigen** ausgewählt ist.

#### Wenn Sie Push-Benachrichtigungen bei der Installation untersagt haben

Wenn Sie die Arlo App zum ersten Mal installieren, müssen Sie **Zulassen** auswählen, wenn Sie gefragt werden, ob Arlo Ihnen Push-Benachrichtigungen senden soll, um Warnungen zu erhalten. Bei iOS-Apps wird diese Warnung erst wieder angezeigt, wenn das Gerät auf die Werkseinstellungen zurückgesetzt wurde oder die App mindestens einen Tag lang deinstalliert war.

Wenn Sie auf einem iOS-Gerät "Nein" gewählt haben, deinstallieren Sie die App, warten Sie einen Tag, installieren Sie sie dann neu, und lassen Sie Benachrichtigungen zu. Wenn Sie einen Tag vor der Neuinstallation der App nicht warten möchten, können Sie die Systemuhr auf Ihrem Gerät verwenden, um einen Tag zu simulieren. Stellen Sie die Systemuhr einen Tag oder länger ein, schalten Sie das Gerät aus und wieder ein. Nachdem Sie die App neu installiert haben, stellen Sie die Systemuhr auf die richtige Einstellung zurück.

### Arlo Smart Alarm Detection funktioniert nicht

Die Alarmerkennung benachrichtigt Sie in Ihrer Arlo App, wenn der Alarm eines Rauch- oder Kohlenmonoxidmelders (CO) aktiviert ist. Sie benötigen ein Arlo Smart Abonnement, um diese Funktion verwenden zu können (siehe *[Audioalarme mit Ihrer Kamera erkennen auf Seite 51](#page-50-0)*).

In den folgenden Situationen erkennt Ihre Kamera möglicherweise keinen Alarm:

- Ihr Alarm gibt kein T3- oder T4-Alarmmuster aus.
- Es treten mehrere überlappende Alarme auf.
- Echos treten an der Alarmposition auf.
- Ein weiteres Geräusch ist gleich wie oder lauter als der Alarm.

#### Support

Produkt-Updates und Internetsupport finden Sie *unter<http://www.arlo.com/en-us/support/>*.

Arlo Technologies, Inc. 2200 Faraday Ave. Suite 150 Carlsbad, CA 92008, USA

Veröffentlichungsdatum des Dokuments: September 2020 PN 202-50023-01

#### Marken

© Arlo Technologies, Inc. Arlo, das Arlo Logo und Every Angle Covered sind Marken von Arlo Technologies, Inc. Apple ist eine in den USA und anderen Ländern eingetragene Marke von Apple Inc. App Store ist eine Dienstleistungsmarke von Apple Inc. HomeKit ist eine Marke von Apple Inc. Zur Steuerung dieses HomeKit-fähigen Zubehörs wird die neueste Version von iOS oder iPadOS empfohlen. Google Play und das Google Play Logo sind Marken von Google LLC. Alle anderen Marken dienen zu Referenzzwecken.

Die Verwendung des "Works with Apple"-Logos bedeutet, dass ein Zubehörteil speziell für die auf dem Logo angegebene Technologie entwickelt wurde und vom Entwickler zertifiziert wurde, um die Leistungsstandards von Apple zu erfüllen. Apple ist nicht verantwortlich für den Betrieb dieses Geräts oder die Einhaltung von Sicherheits- und gesetzlichen Vorschriften durch das Gerät.

#### Einhaltung von Vorschriften

Informationen zur Einhaltung gesetzlicher Vorschriften, einschließlich der EU-Konformitätserklärung und darüber, wo Sie Informationen zu den elektronischen Etiketten für US FCC und Industry Canada erhalten, finden Sie unter *[www.arlo.com/about/regulatory/](http://www.arlo.com/about/regulatory/)*.

Lesen Sie das Dokument zur Einhaltung gesetzlicher Vorschriften, bevor Sie das Netzteil anschließen.